# |<br>各種機能を設定する(モバイル<br>|版WEB UIを使用する)|

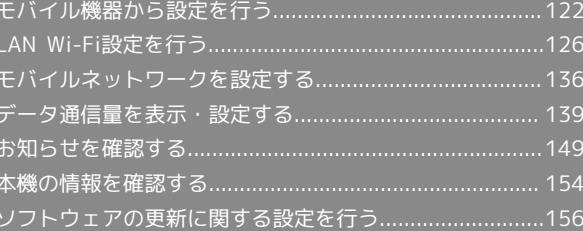

# <span id="page-1-0"></span>モバイル機器から設定を行う

スマートフォンなどからWEB UIにアクセスすると、モバイル機器用の画面が表示されます。

#### モバイル機器からWEB UIを起動する

#### $\boxed{1}$

モバイル機器が、本機と無線LAN接続されていることを確認

・無線LAN接続の方法は、「無線LAN(Wi-Fi)について」を参照してください。

#### $\vert$  2

Webブラウザを起動し、アドレス入力欄にURL (http://web.setting) を入力

<mark>※3</mark> WEB UIホーム画面が表示されます。

モバイル機器からWEB UIにログインする

 $\overline{1}$ 

ı

WEB UIホーム画面で [設定]

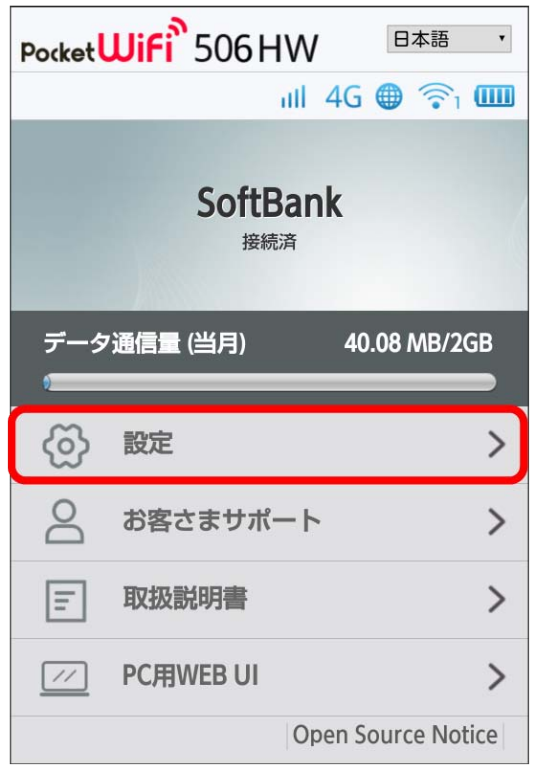

※3 ログイン画面が表示されます。

## $\overline{2}$

ログインパスワードを入力 → □グイン

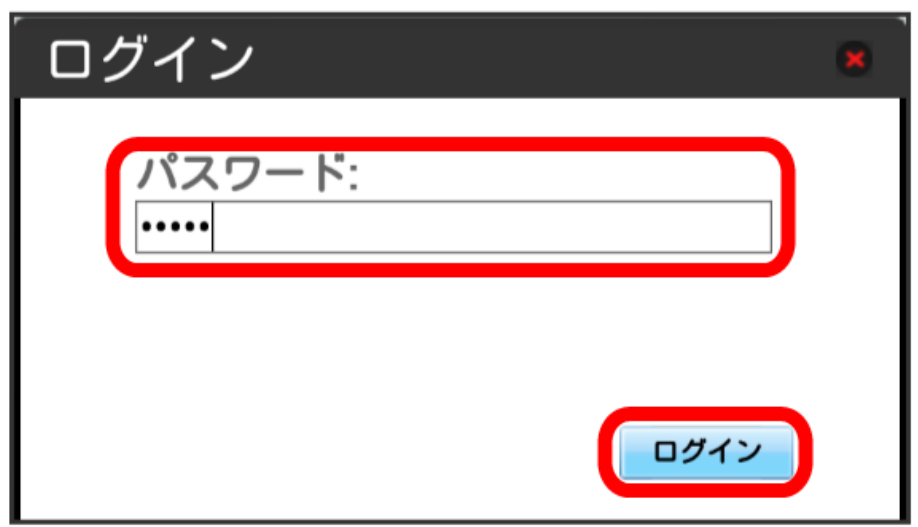

※ ログインが完了します。

・お買い上げ時のWEB UIのログインパスワードは、「admin」に設定されています。ログインパスワードについては、「WEB UIのログインパスワード を変更する」を参照してください。

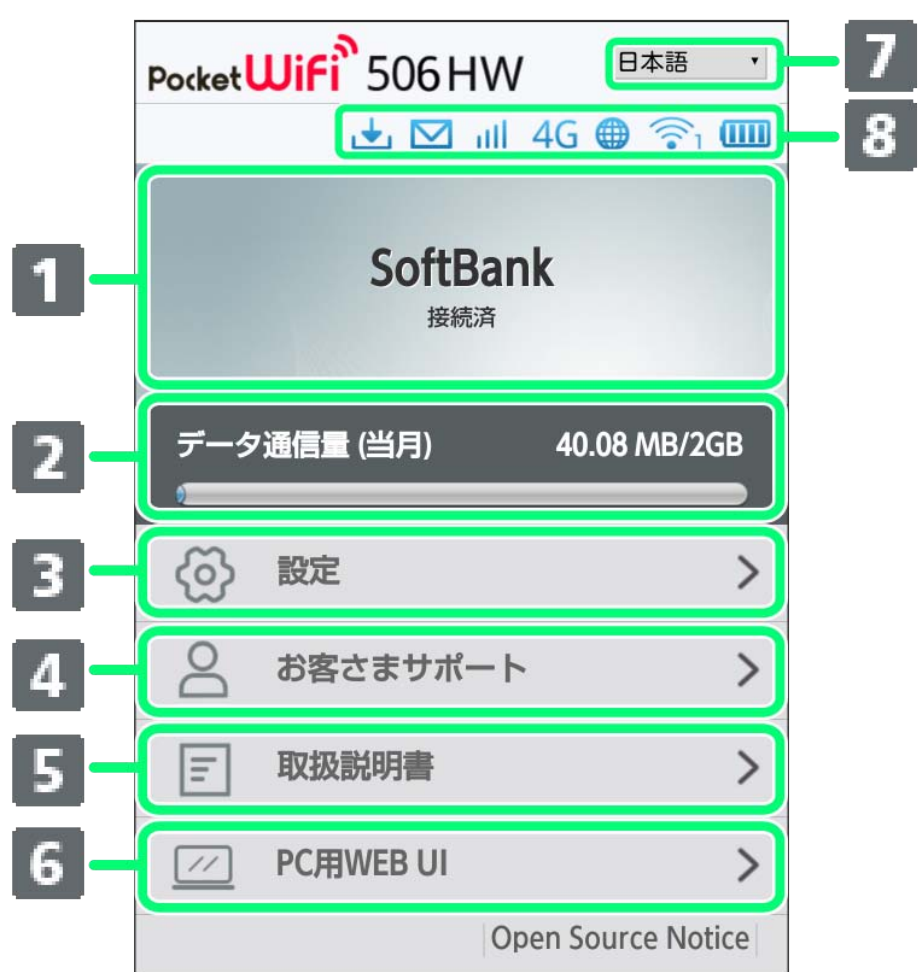

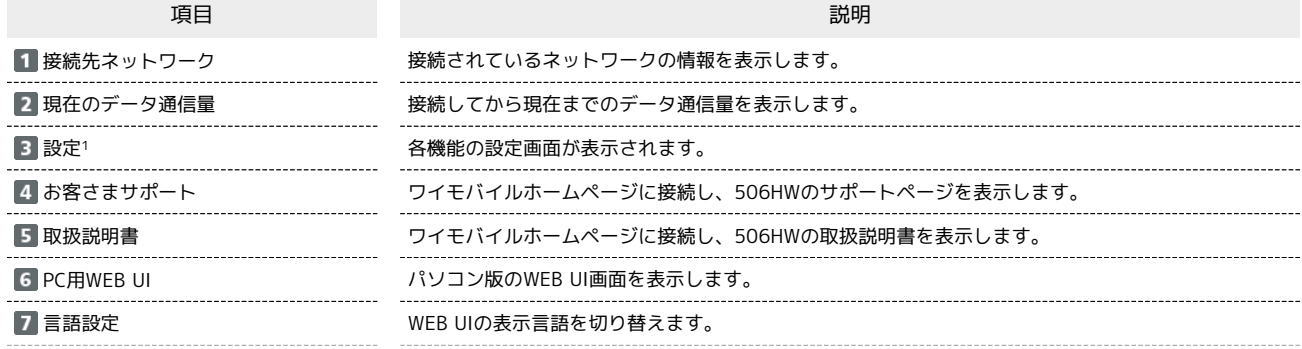

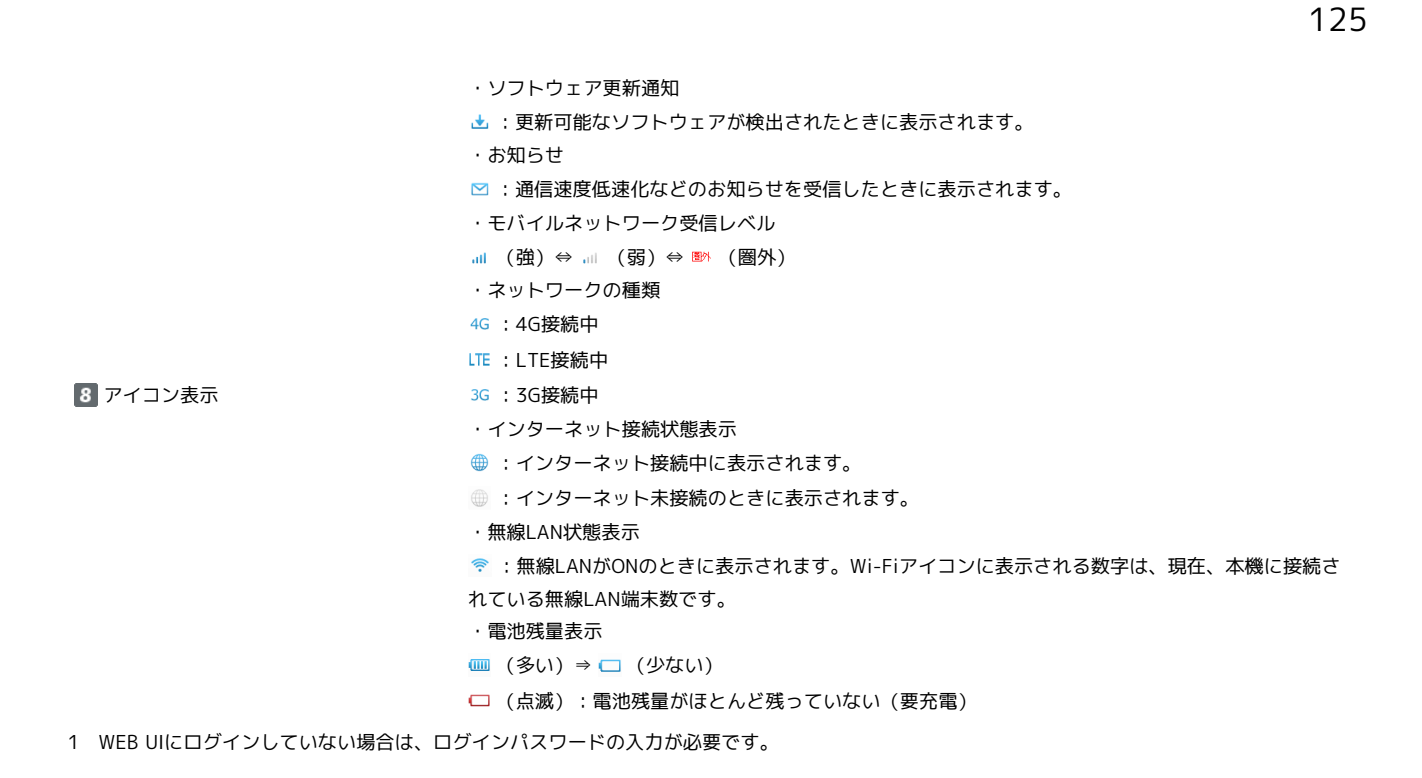

ホーム画面以外の画面の見かた

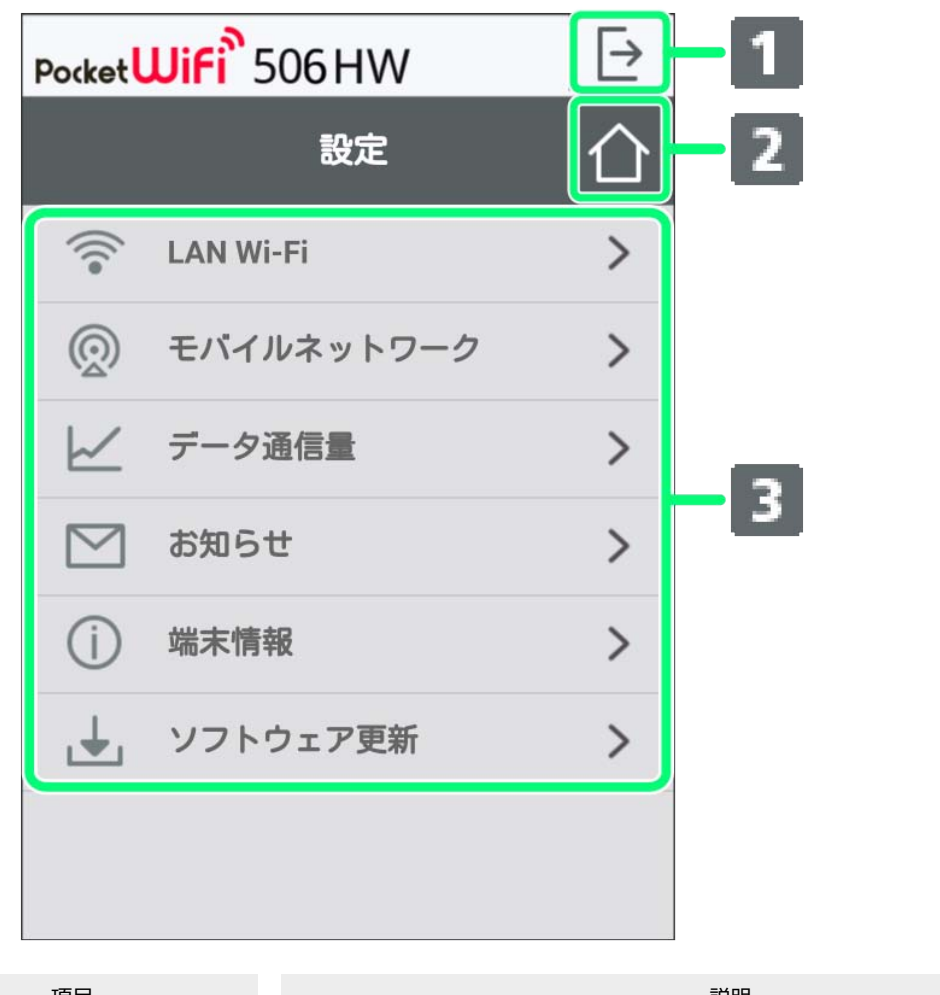

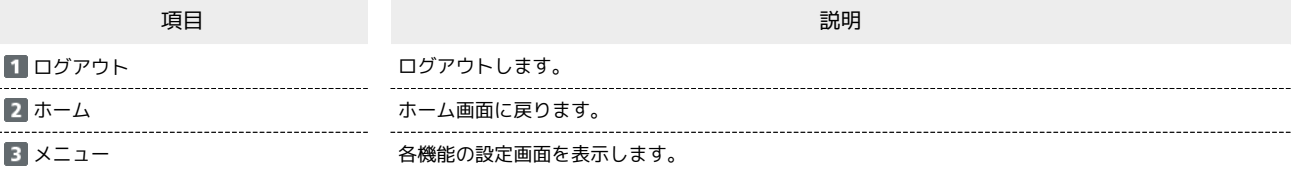

# <span id="page-5-0"></span>LAN Wi-Fi設定を行う

**※3** ログイン画面が表示されます。

 $[$   $\mathbb{Z}$  PC用WEB UI

取扱説明書

同

・ログインしている場合は、手順 <mark>3</mark> に進みます。

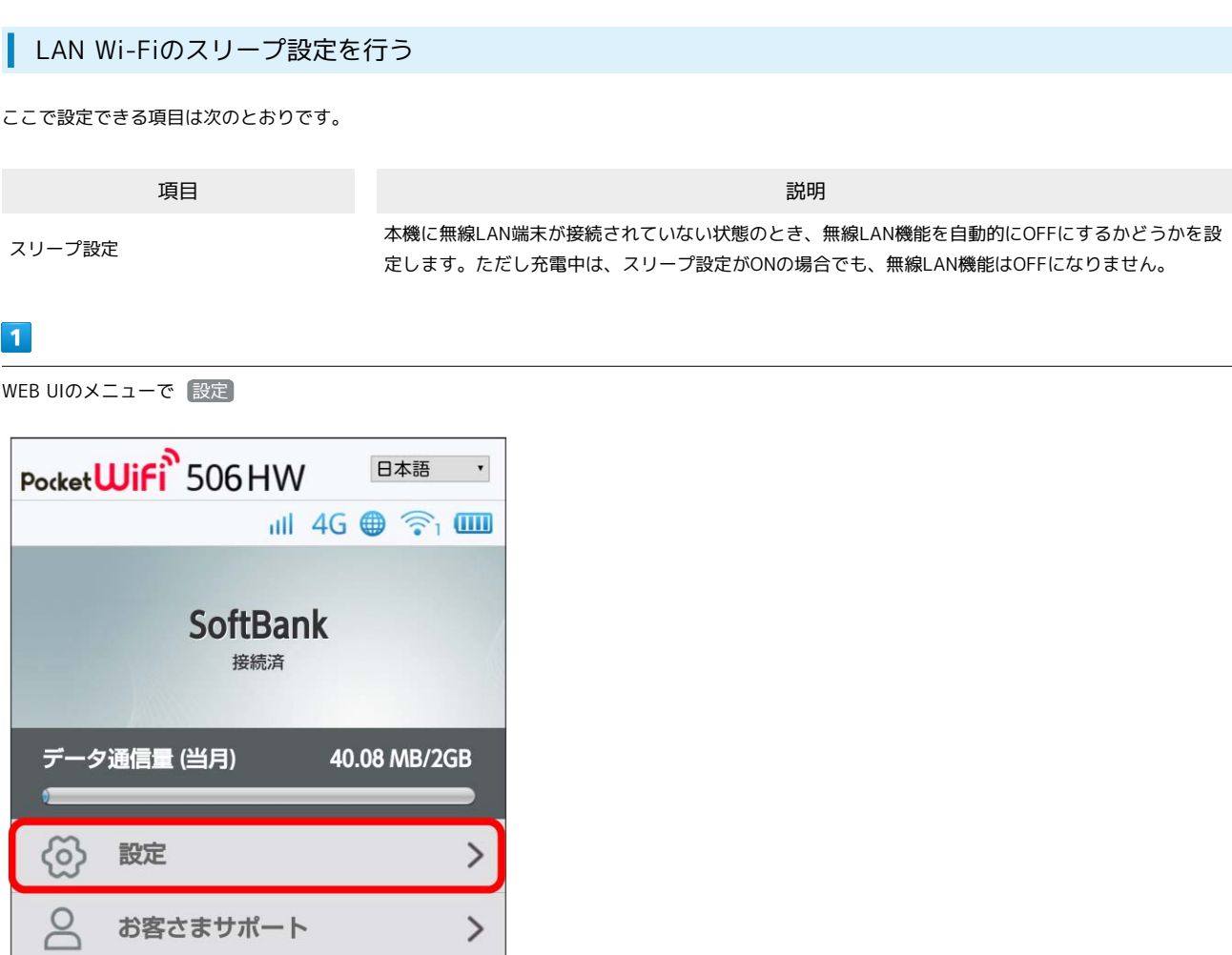

 $\,$ 

 $\left\langle \right\rangle$ 

Open Source Notice

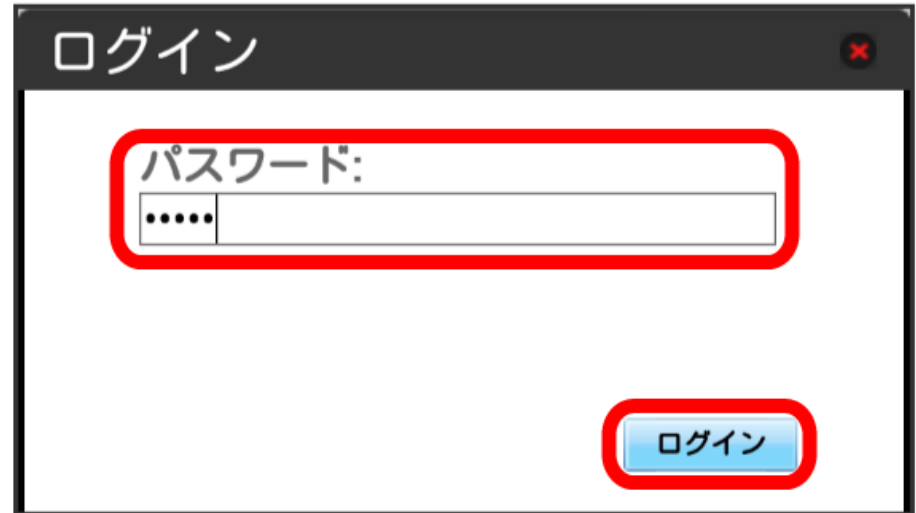

※ 設定画面が表示されます。

## $\overline{\mathbf{3}}$

LAN Wi-Fi

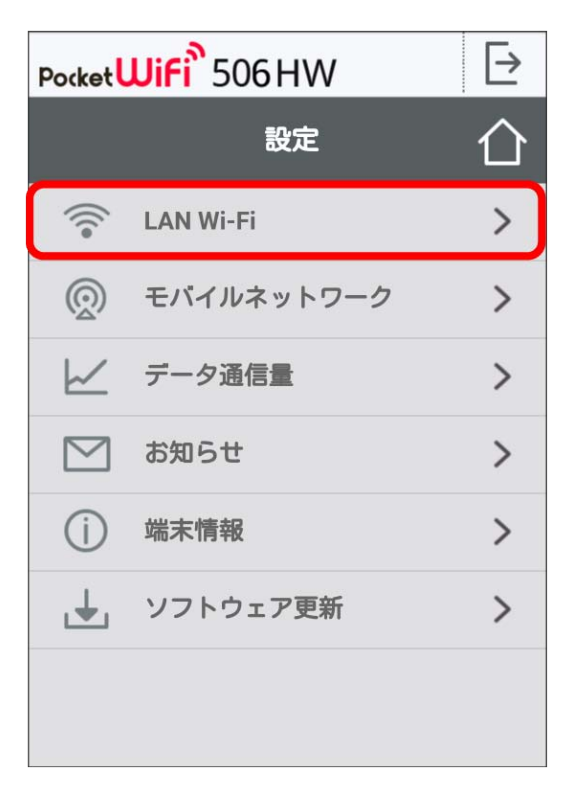

# $\overline{4}$

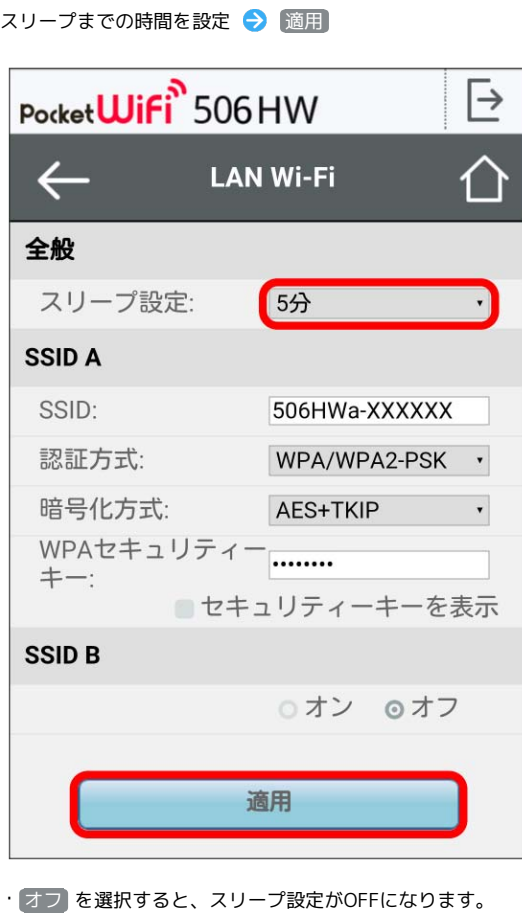

## $\overline{\phantom{a}}$

はい

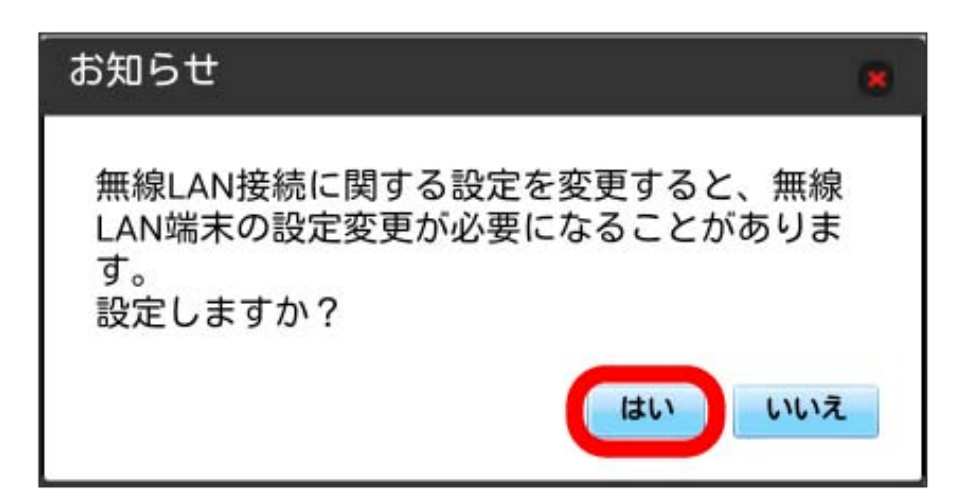

※3<br>スリープ設定が設定されます。

SSID Aについて無線LANの基本的な設定を行います。

・ここで設定する項目は次のとおりです。

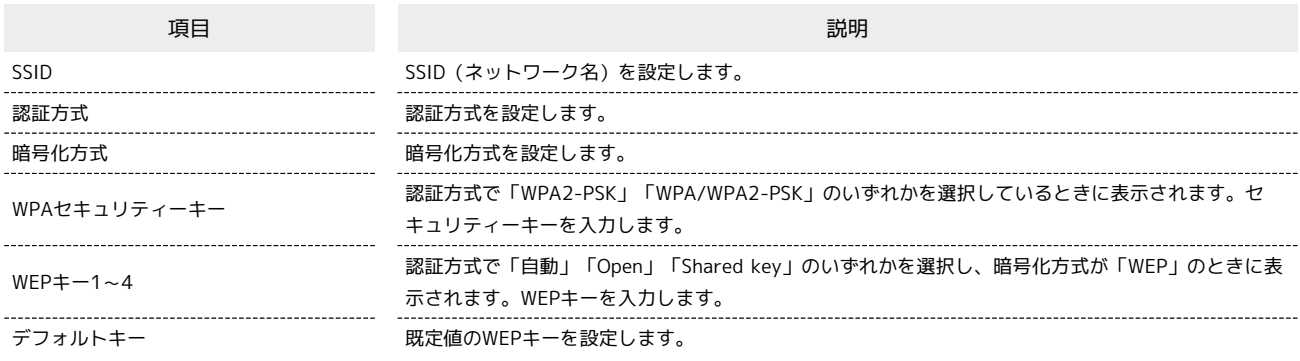

・「セキュリティーキーを表示」にチェックを付けると、入力したWPAセキュリティーキー、WEPキー1~4を表示できます。

#### $\overline{\mathbf{1}}$

WEB UIのメニューで 設定

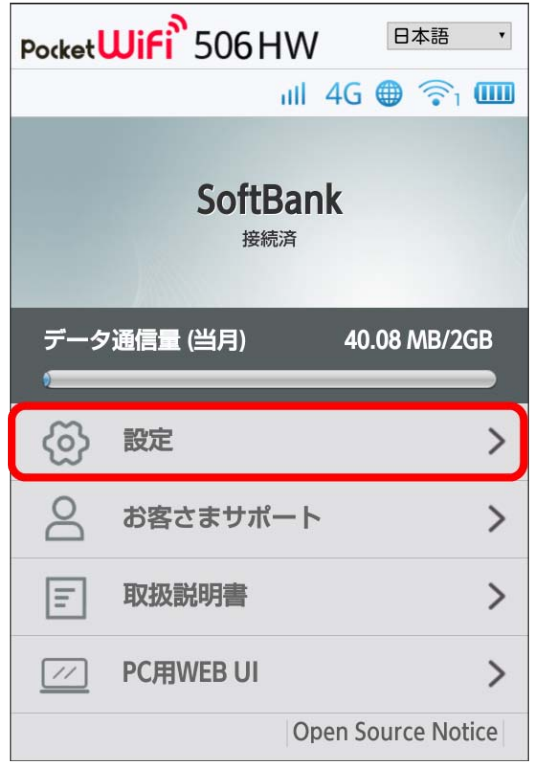

**※3** ログイン画面が表示されます。

・ログインしている場合は、手順 <mark>3</mark> に進みます。

## $\overline{2}$

ログインパスワードを入力 ● ログイン

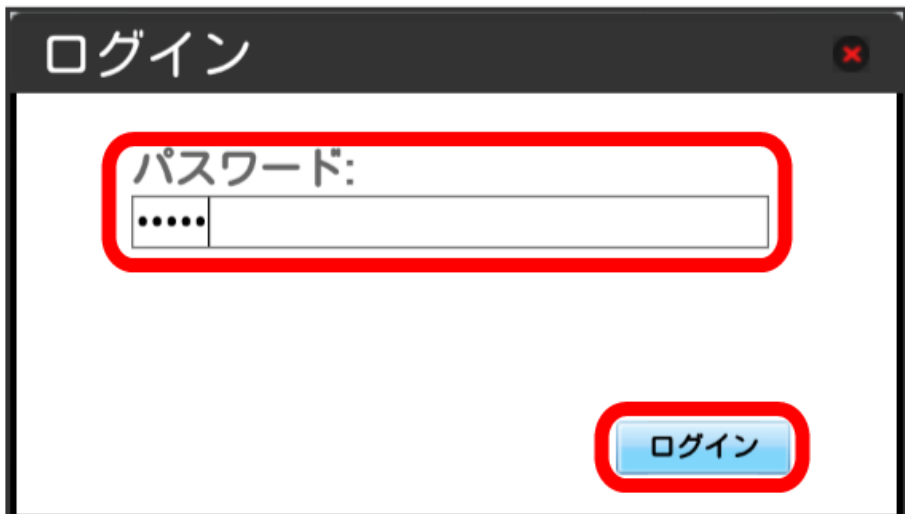

※ 設定画面が表示されます。

#### $\overline{\mathbf{3}}$

LAN Wi-Fi

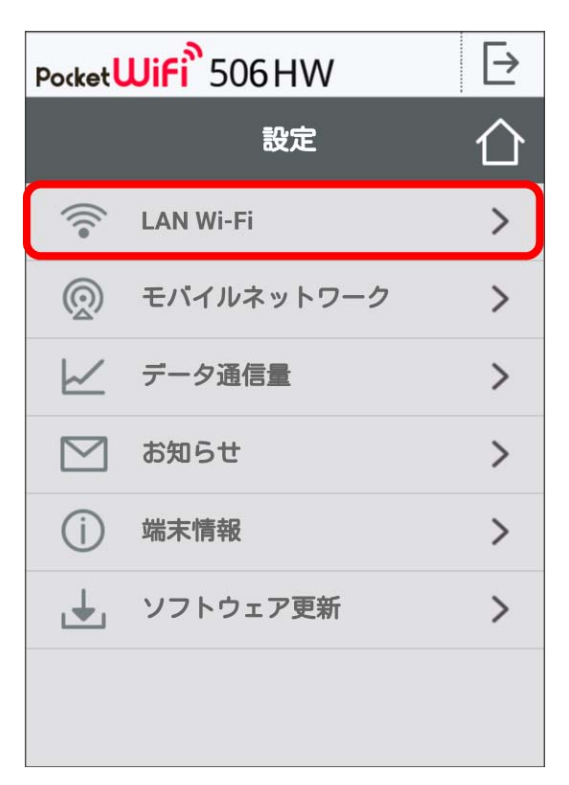

各項目を設定 → 適用

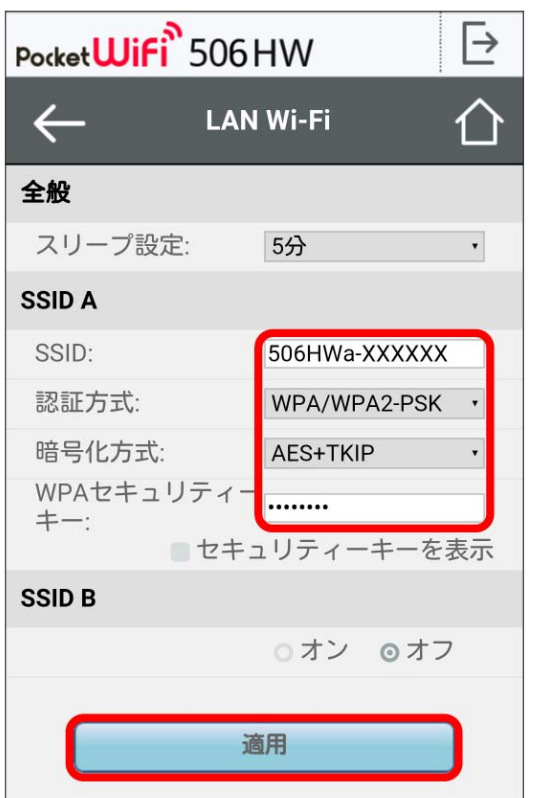

 $\overline{\mathbf{5}}$ 

はい

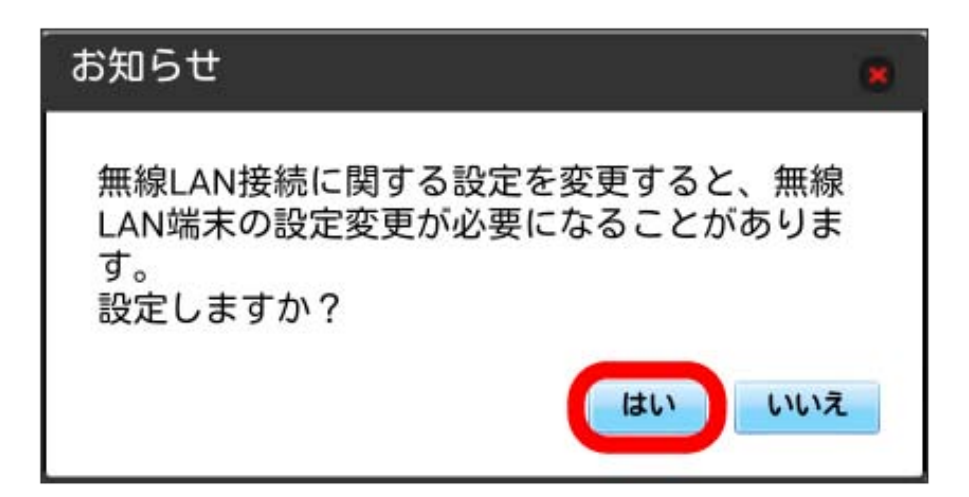

SSID AのLAN Wi-Fi基本設定が設定されます。

#### ■ マルチSSID機能をONにする (SSID B)

SSID Bについて無線LANの基本的な設定を行います。

・SSID BはWPA/WPA2の暗号化方式には対応していません。

・マルチSSID機能をONにしている場合、接続している無線LAN端末の接続数によっては、最大通信速度が低下する場合があります。

・ここで設定する項目は次のとおりです。

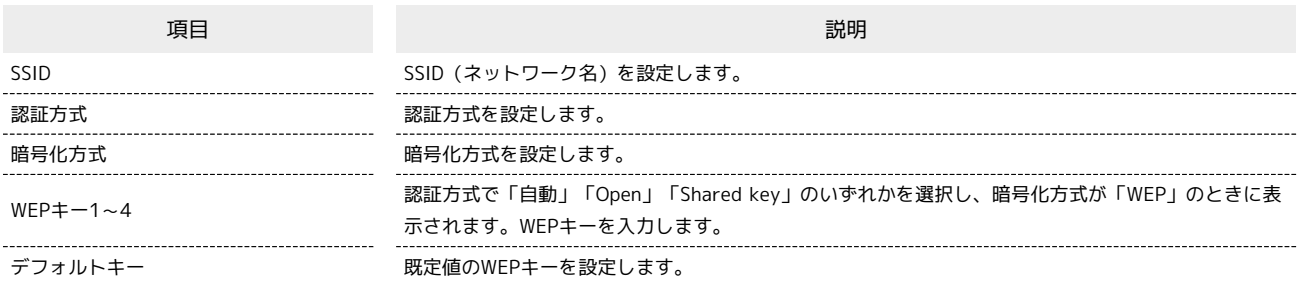

・「セキュリティーキーを表示」にチェックを付けると、入力したWEPキー1~4を表示できます。

#### $\boxed{1}$

WEB UIのメニューで [設定]

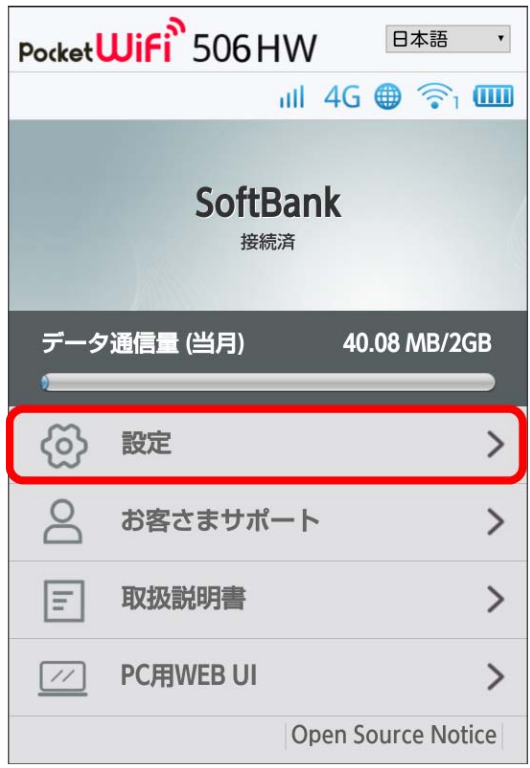

**※3** ログイン画面が表示されます。

・ログインしている場合は、手順 <mark>3</mark> に進みます。

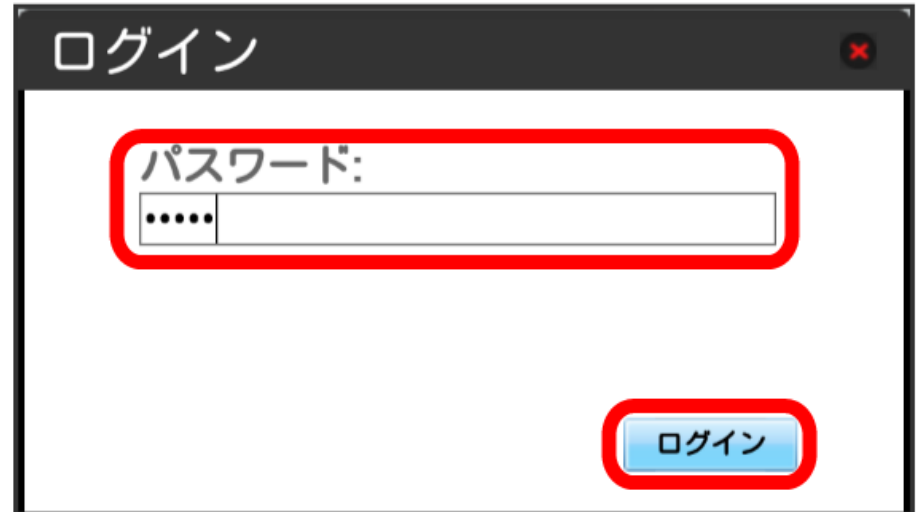

※ 設定画面が表示されます。

## $\overline{\mathbf{3}}$

LAN Wi-Fi

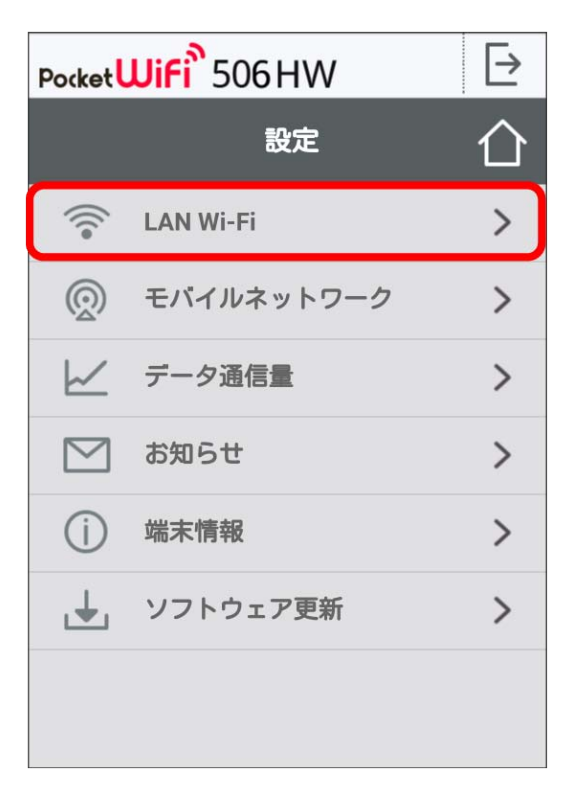

# $\overline{4}$

「SSID B」を オン

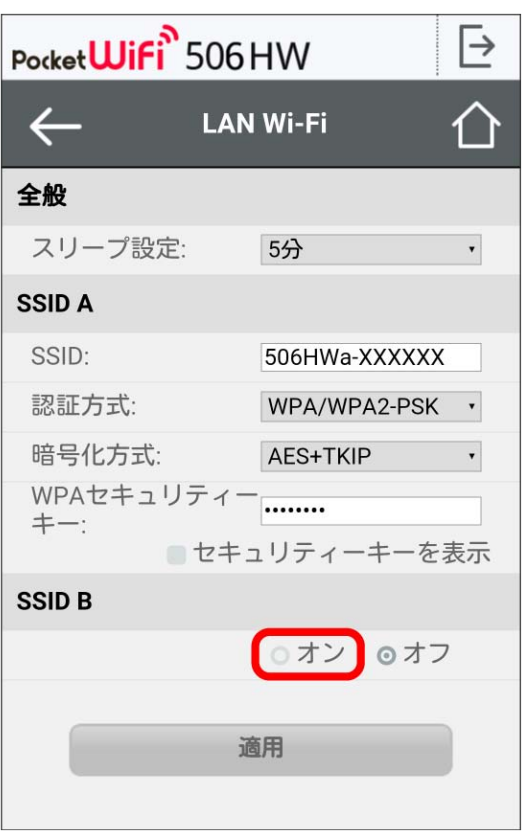

各項目を設定 → 適用

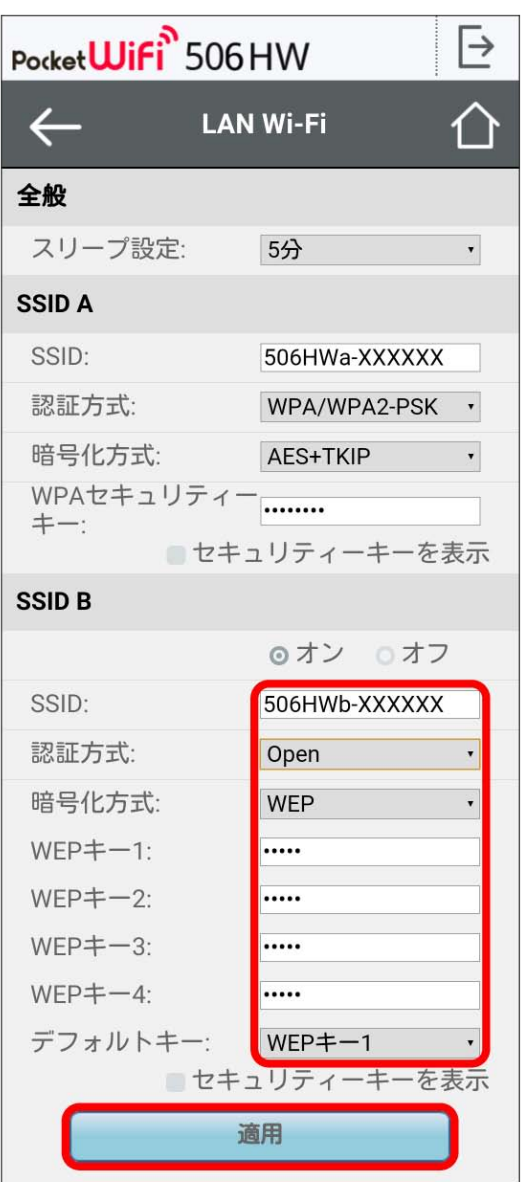

 $6 \nightharpoonup$ 

はい

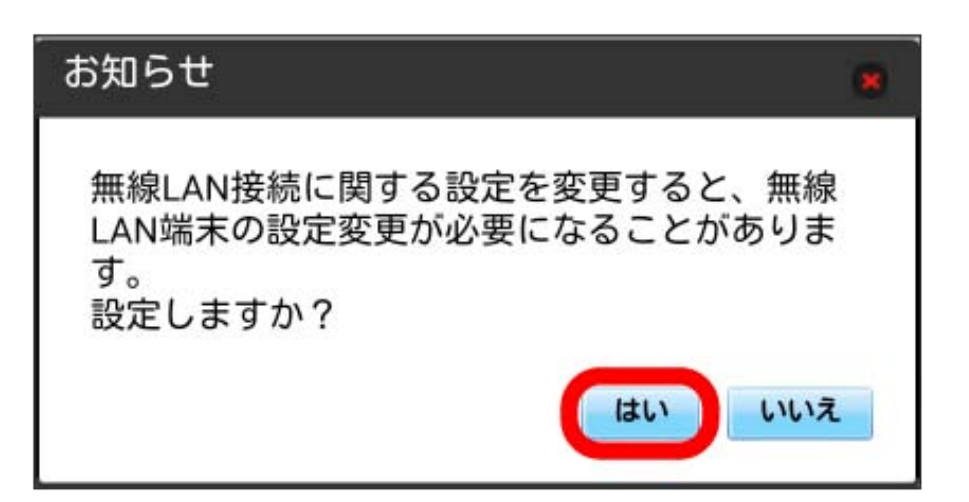

<span id="page-15-0"></span>モバイルネットワークを設定する

本機で4G/LTE/3Gネットワークに接続するうえでの詳細設定を行います。

| 国際ローミングを設定する

海外においては3Gネットワークへのローミングが可能になります。

#### $\boxed{1}$

WEB UIのメニューで [設定]

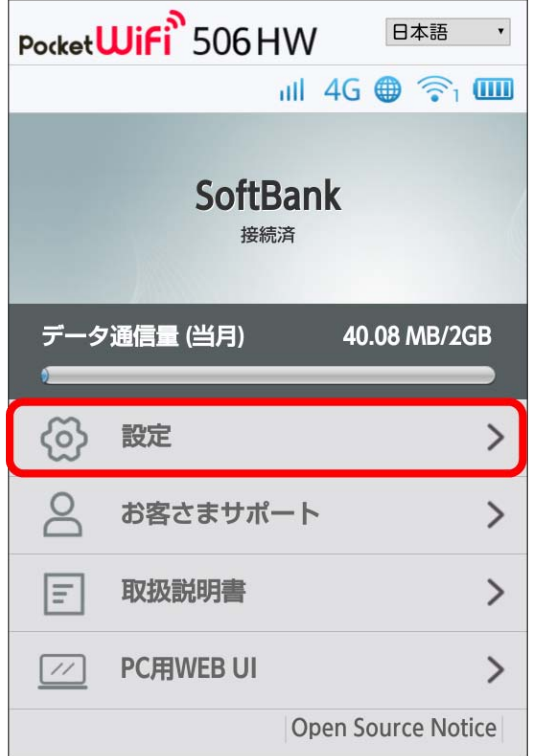

※3 ログイン画面が表示されます。

・ログインしている場合は、手順 <mark>3</mark> に進みます。

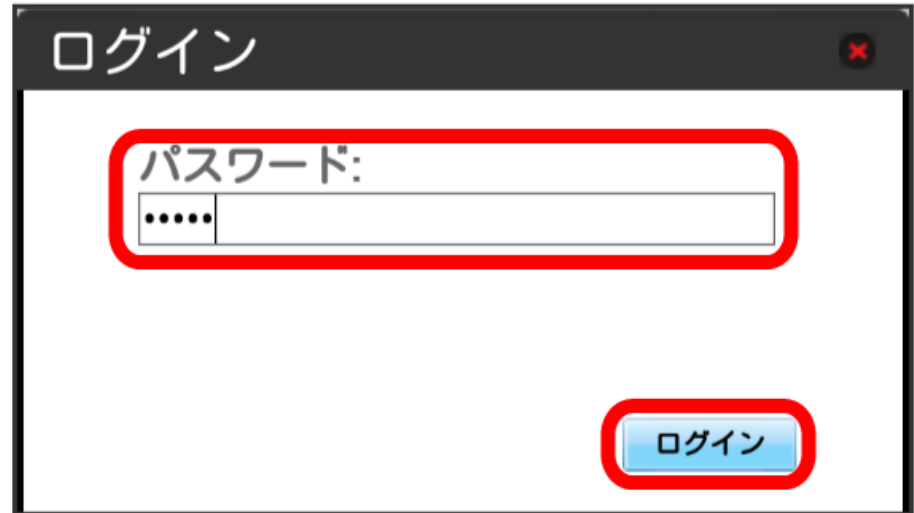

※ 設定画面が表示されます。

## $\overline{\mathbf{3}}$

モバイルネットワーク

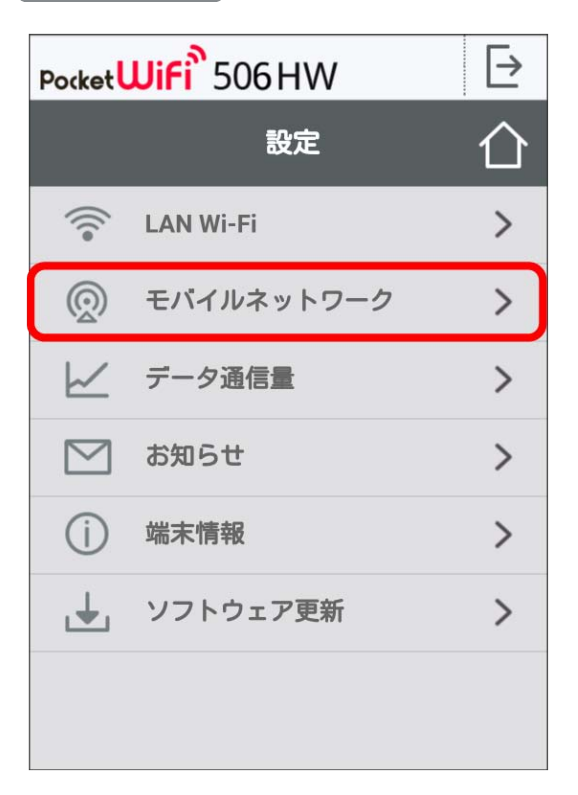

## $\overline{4}$

国際ローミングの設定を変更 → 適用

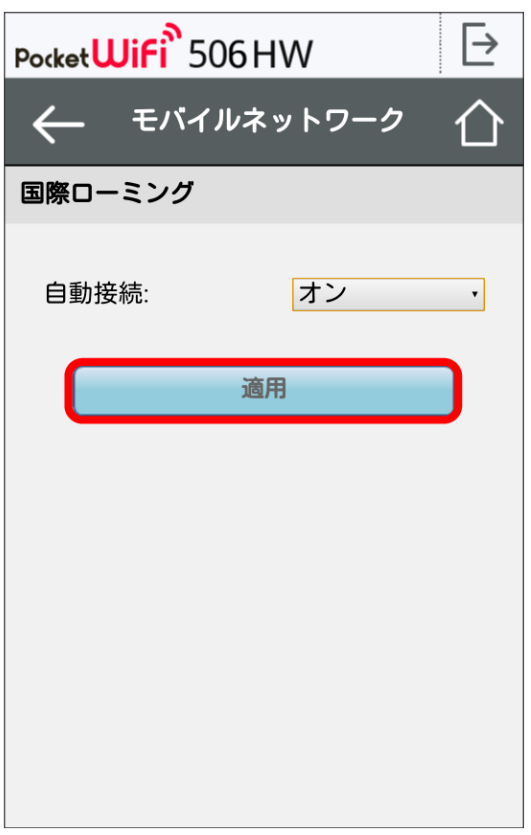

※3 国際ローミングの設定が変更されます。

· オフ から オン に変更した場合は、お知らせ画面が表示されます。 [はい] をクリックすると、国際ローミングの設定が変更されます。 ・国際ローミング中はモバイルネットワークを手動で設定できます。詳しくは、「[モバイルネットワークを設定する」](#page-15-0)を参照してください。

#### ■ 海外ご利用時のご注意

海外から日本に移動したときは、電源をいったん切り、再度入れ直してください。

## <span id="page-18-0"></span>データ通信量を表示・設定する

本機のデータ通信量を確認できます。また、データ通信量の最大通信量や、データ通信量のリセット日などを設定します。 表示されるデータ通信量は目安です。実際のデータ通信量と異なることがあります。実際のデータ通信量はお問い合わせ窓口にご確認ください。

#### ■ データ通信量を確認する

ご利用開始もしくはリセットしてから現在までのデータ通信量が表示されます。また、当日から最大3日前までのデータ通信量も表示されます。

 $\overline{1}$ 

WEB UIのメニューで [設定]

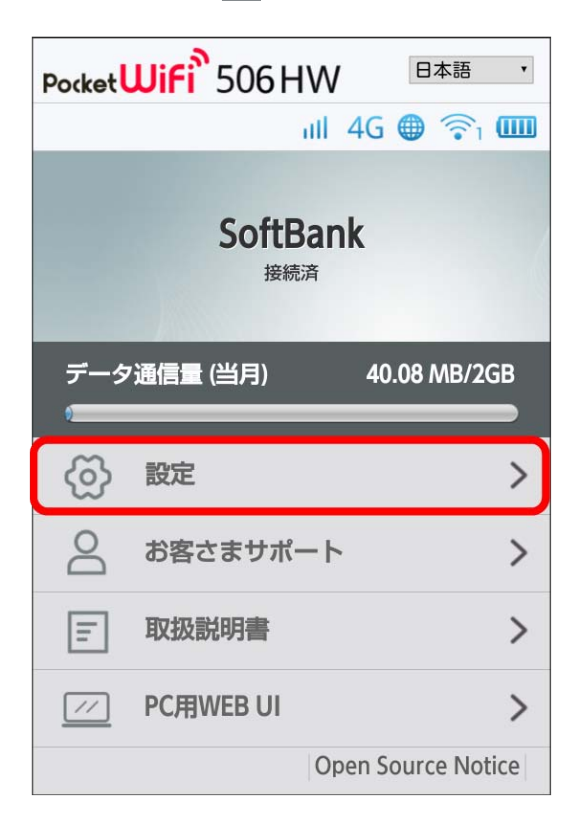

※3 ログイン画面が表示されます。

・ログインしている場合は、手順 3 に進みます。

## $\overline{2}$

ログインパスワードを入力 → ログイン

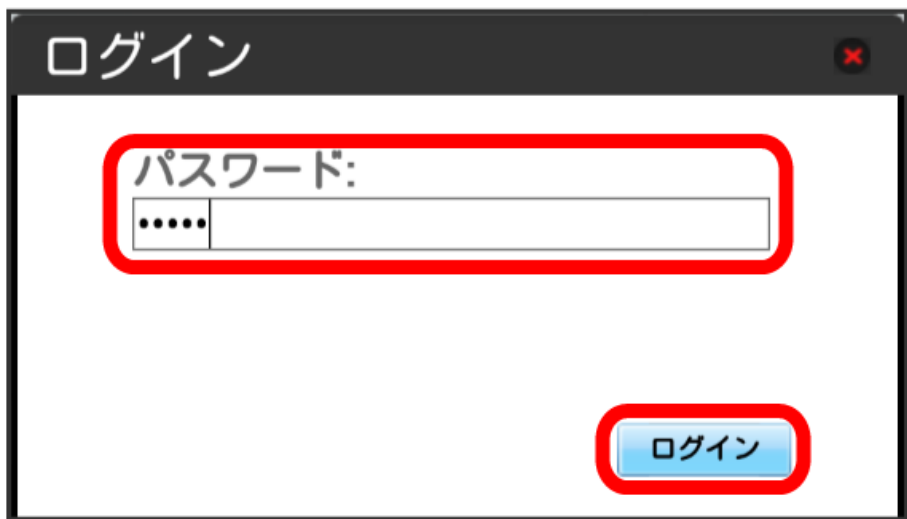

※ 設定画面が表示されます。

#### $\overline{\mathbf{3}}$

データ通信量

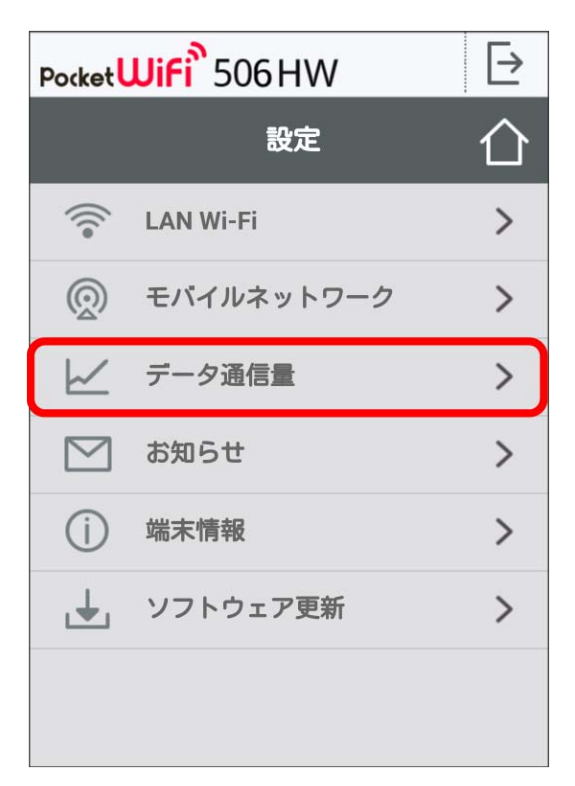

※※<br>データ通信量が表示されます。

・「データ通信量設定」で設定した最大通信量の、現在までのデータ通信量が表示されます。最大通信量の設定については「[最大通信量を設定する」](#page-20-0) を参照してください。

#### <span id="page-20-0"></span>最大通信量を設定する

毎月のデータ通信量の目安値を設定できます。

・設定する最大通信量は、それ以上通信ができなくなることを示すものではありません。お使いいただく際の目安としてご利用ください。

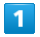

WEB UIのメニューで [設定]

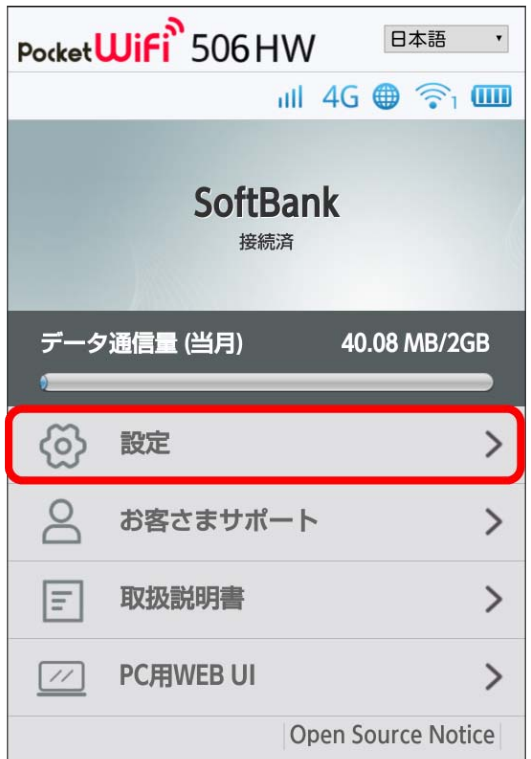

※ ログイン画面が表示されます。

```
・ログインしている場合は、手順 <mark>3</mark> に進みます。
```
#### $\overline{2}$

ログインパスワードを入力 → □グイン

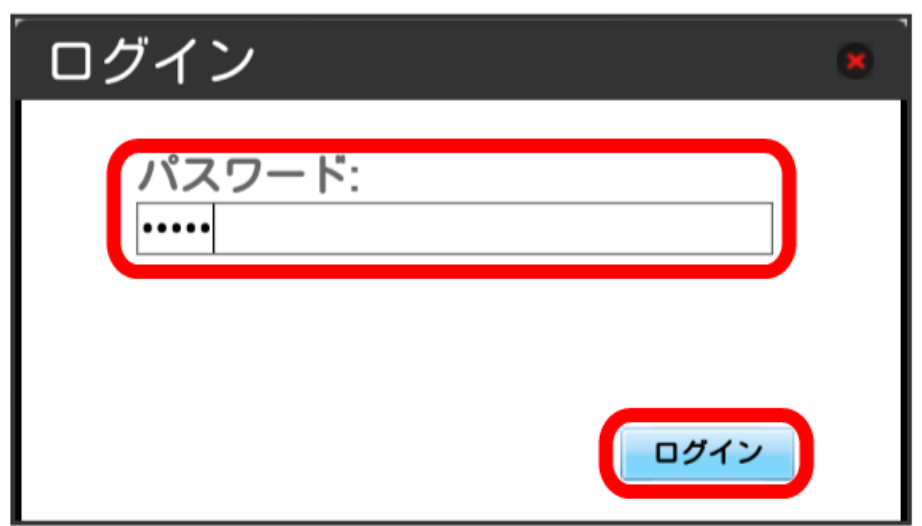

# $\overline{\mathbf{3}}$

データ通信量

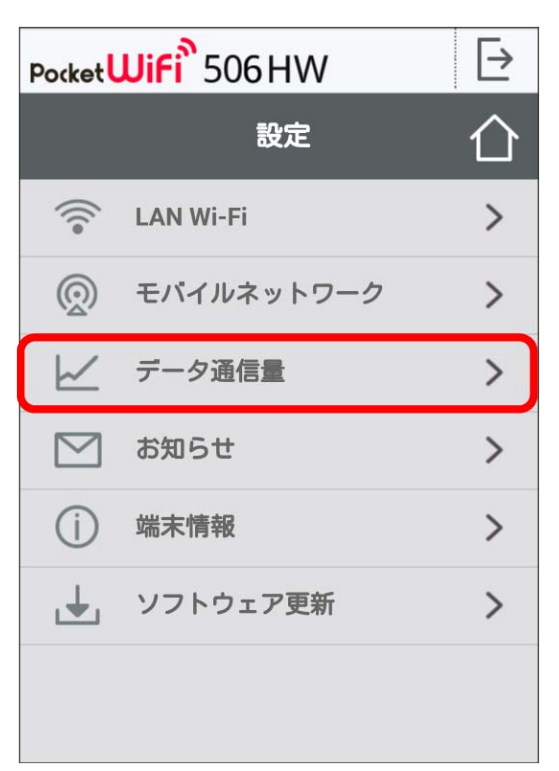

## $\overline{4}$

最大通信量となる数値を入力 → 単位を選択 → 適用

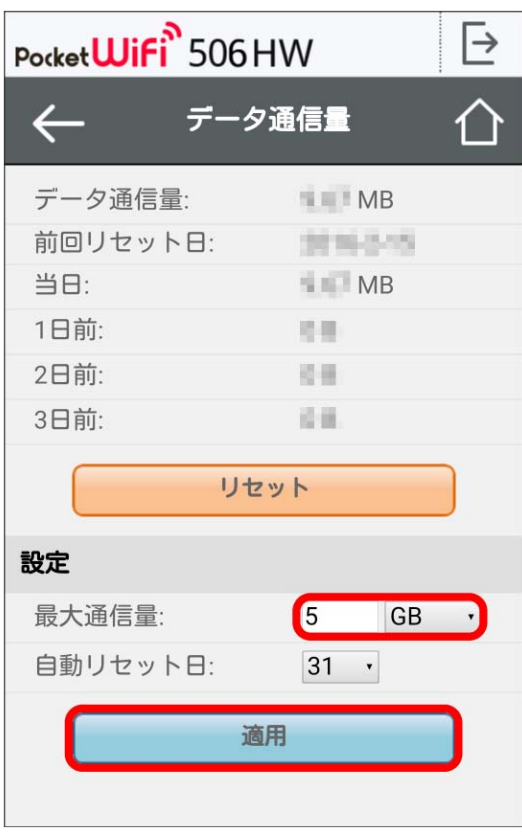

※ 最大通信量が設定されます。

・数値は1~999の範囲で入力が可能です。

・GB/MBの単位でデータ通信量の最大値が設定できます。

自動リセット日を設定する

毎月、データ通信量を自動的にリセットする日を設定できます。

#### $\overline{1}$

```
WEB UIのメニューで 設定
```
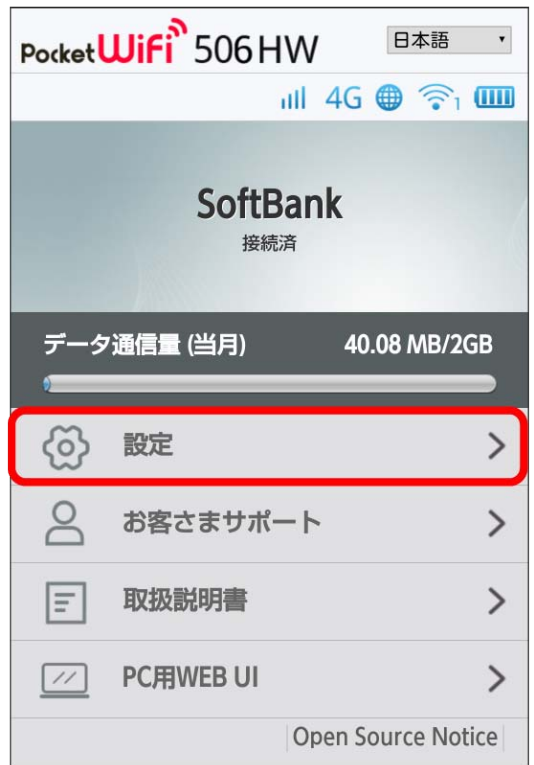

# **※3** ログイン画面が表示されます。

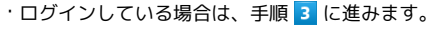

# $\boxed{2}$

ログインパスワードを入力 → ログイン

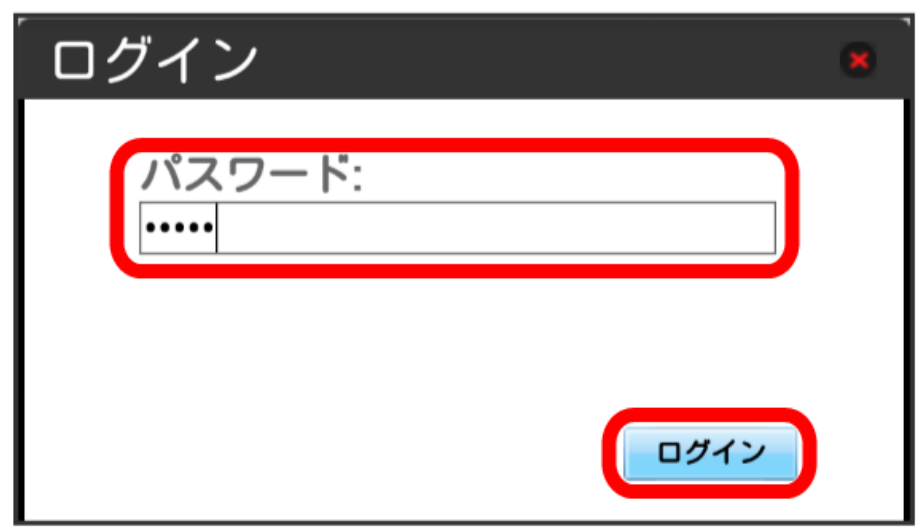

# $\overline{\mathbf{3}}$

データ通信量

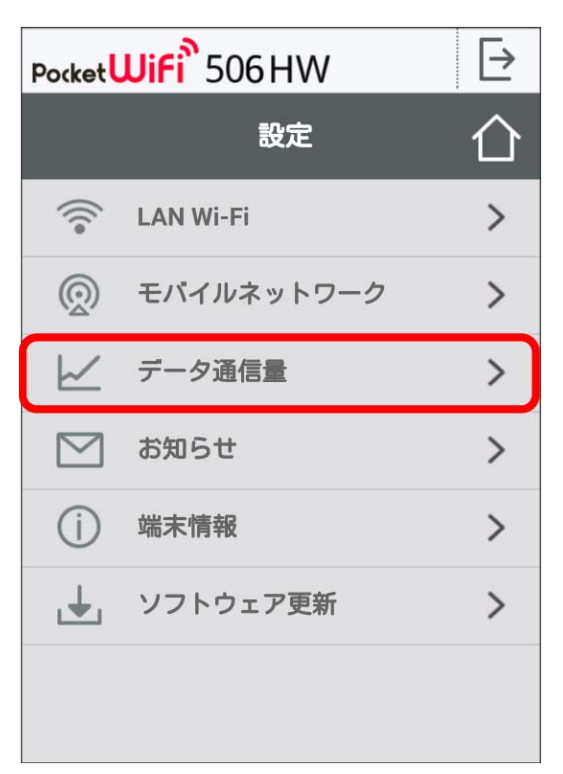

## $\overline{4}$

自動リセット日を選択 → 適用

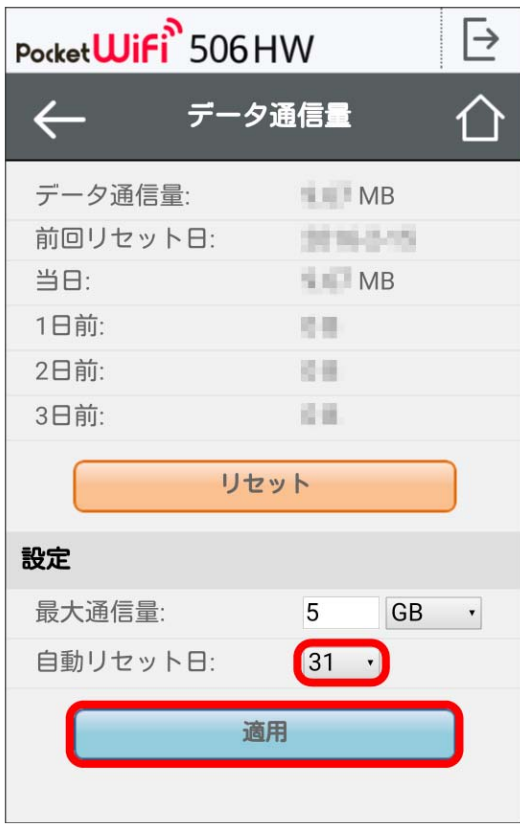

※ データ通信量を自動的にリセットする日が設定されます。

・数値は1~31の範囲で選択が可能です。

・自動リセット日を31に設定すると、月末日が31日に満たない月でも月末日にリセットされます。

## 「リセット」と「自動リセット」について

「リセット」と「自動リセット」では、リセットする内容が異なります。 リセットされる項目は次のとおりです。 ・リセット 当月、当日、1日前、2日前、3日前のすべてのデータ通信量を即時にリセットします。 ・自動リセット 当月のデータ通信量のみを、設定した自動リセット日から翌日に変わるタイミングでリセットします。 リセット日以降のデータ通信量は引き続き累積します。

506HW

データ通信量をリセットする

#### $\boxed{1}$

WEB UIのメニューで [設定]

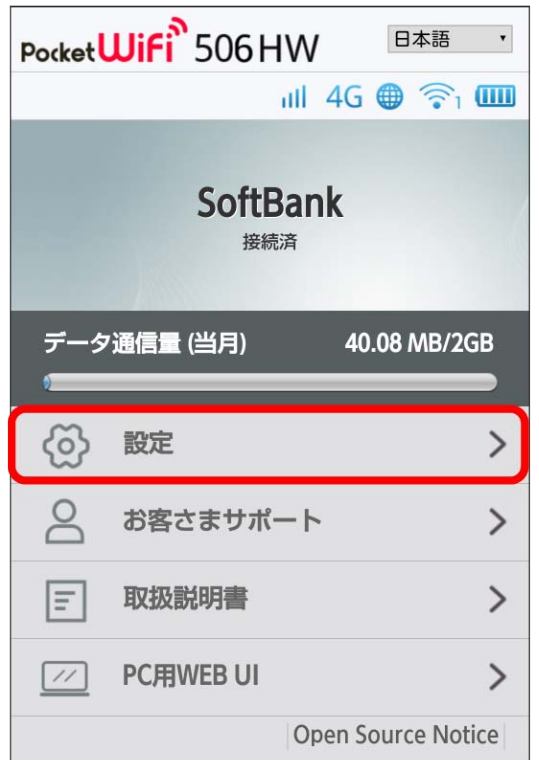

#### **※3** ログイン画面が表示されます。

・ログインしている場合は、手順 <mark>3</mark> に進みます。

# $\overline{2}$

ログインパスワードを入力 → ログイン

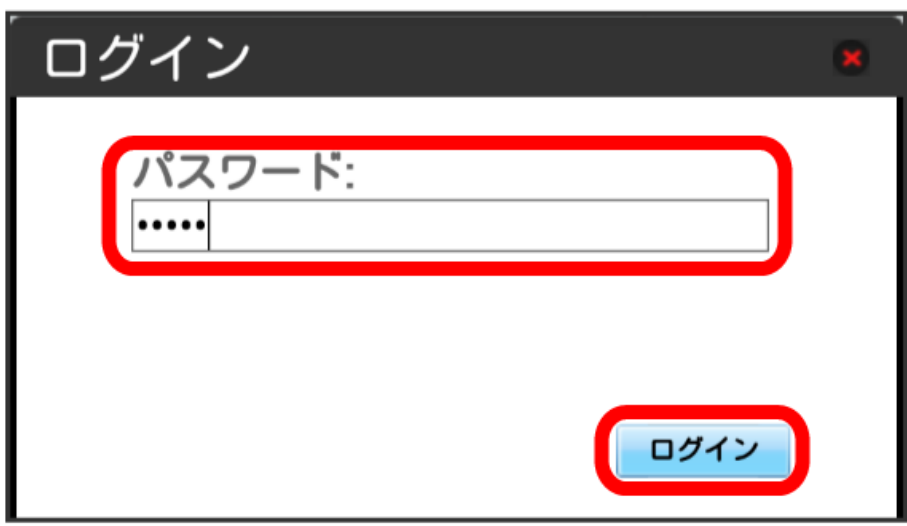

※ 設定画面が表示されます。

データ通信量

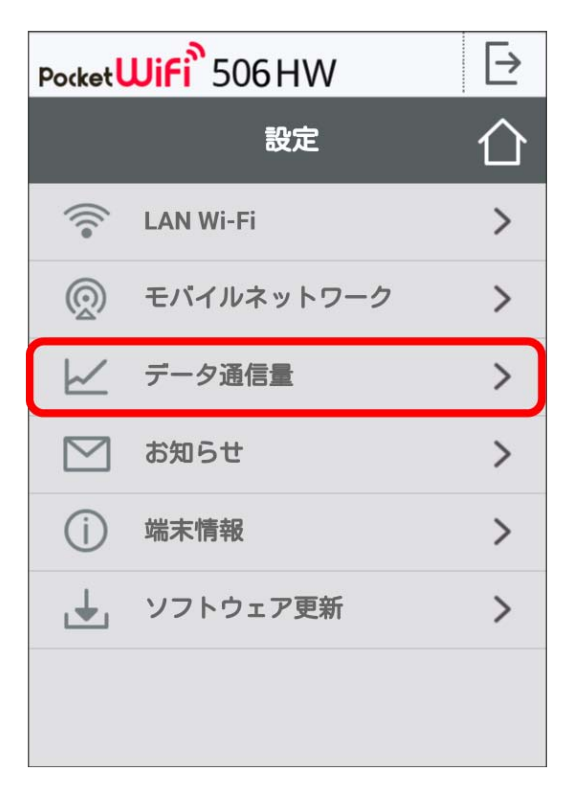

## $\overline{\mathbf{4}}$

リセット

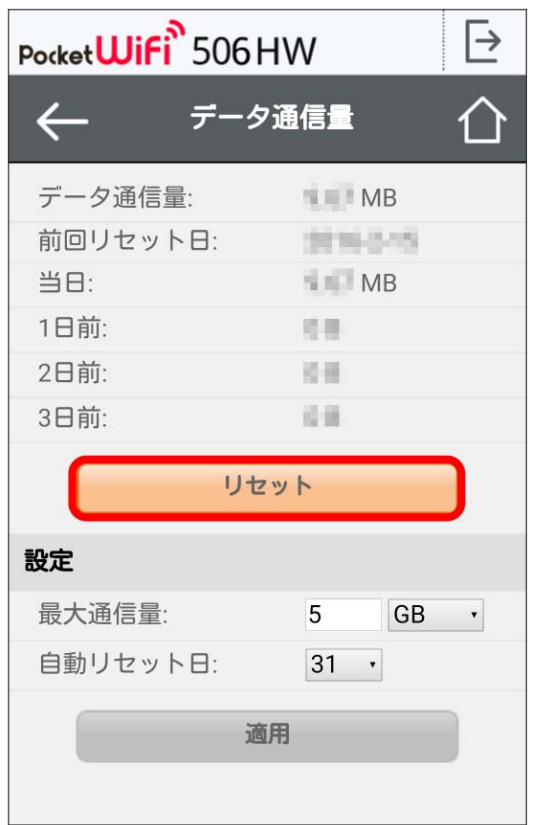

147

# $\overline{\mathbf{5}}$

はい

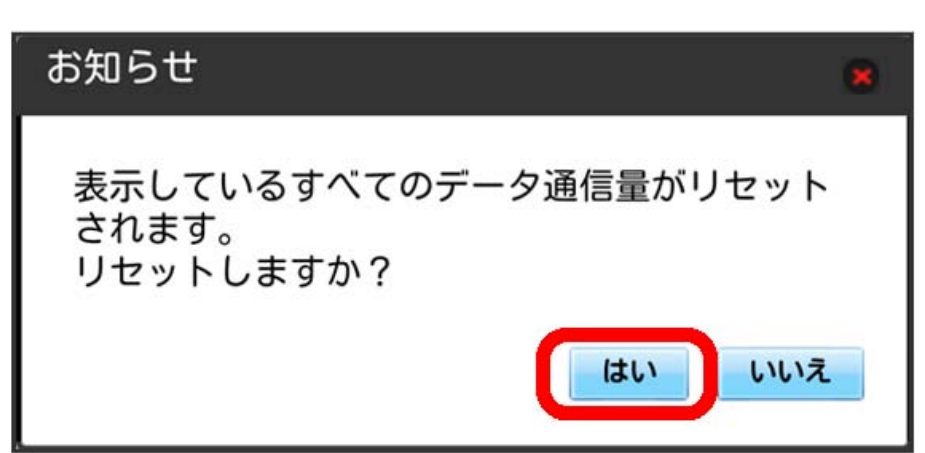

**※3** データ通信量がリセットされます。

# <span id="page-28-0"></span>お知らせを確認する

お知らせがある場合、本機にメッセージが通知されます。

お知らせを確認する

#### $\overline{\mathbf{1}}$

WEB UIのメニューで [設定]

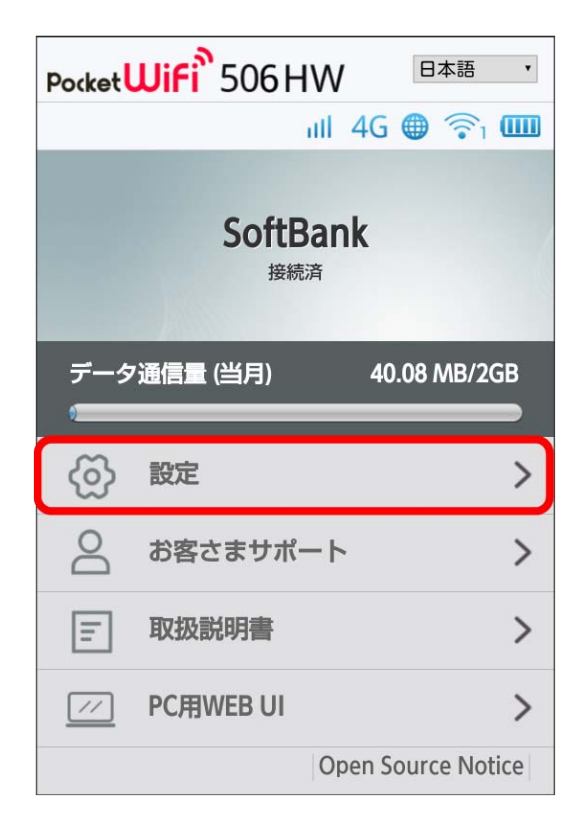

**※3** ログイン画面が表示されます。

・ログインしている場合は、手順 <mark>3</mark> に進みます。

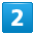

ログインパスワードを入力 → ログイン

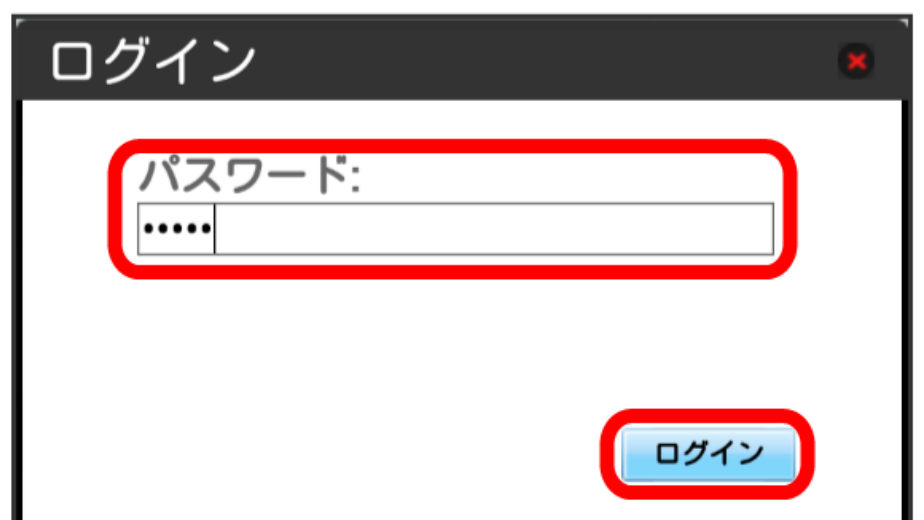

# $\overline{\mathbf{3}}$

「お知らせ」

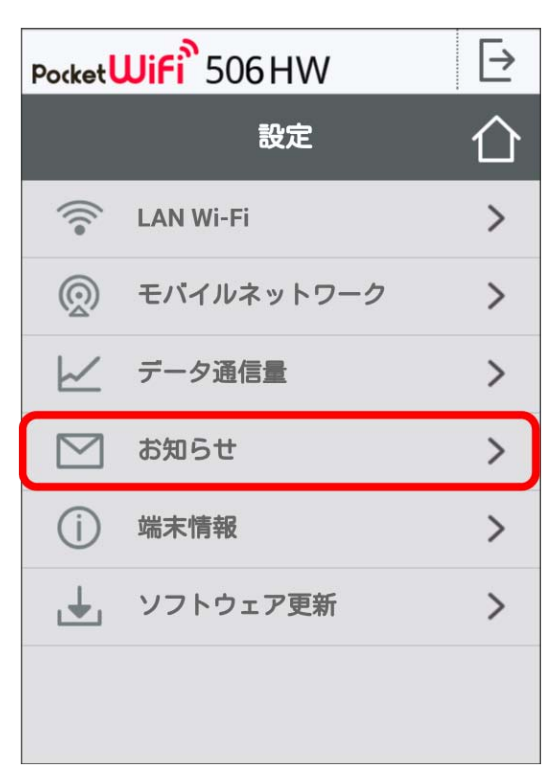

お知らせの一覧が表示されます。

## $\overline{4}$

確認するお知らせを選択

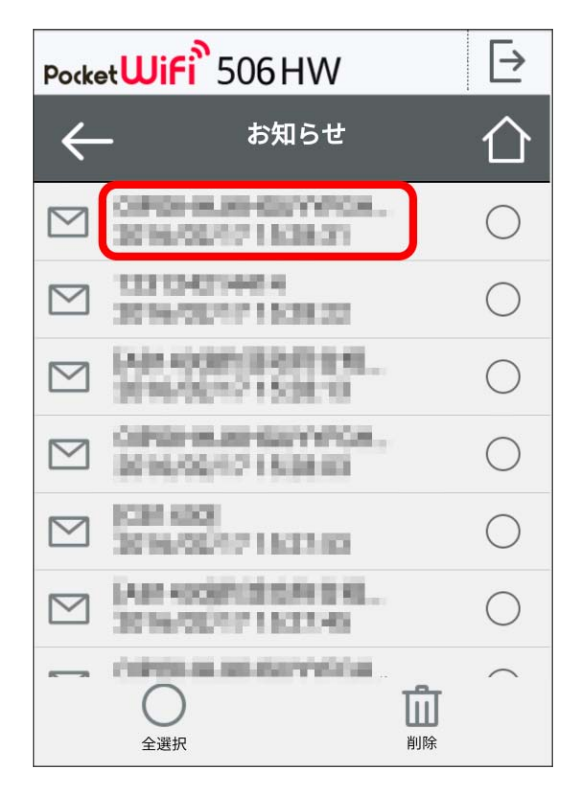

※ お知らせが表示されます。

・お知らせ一覧に戻るには、左上の < をタップします。

#### $\overline{1}$

```
WEB UIのメニューで [設定]
```
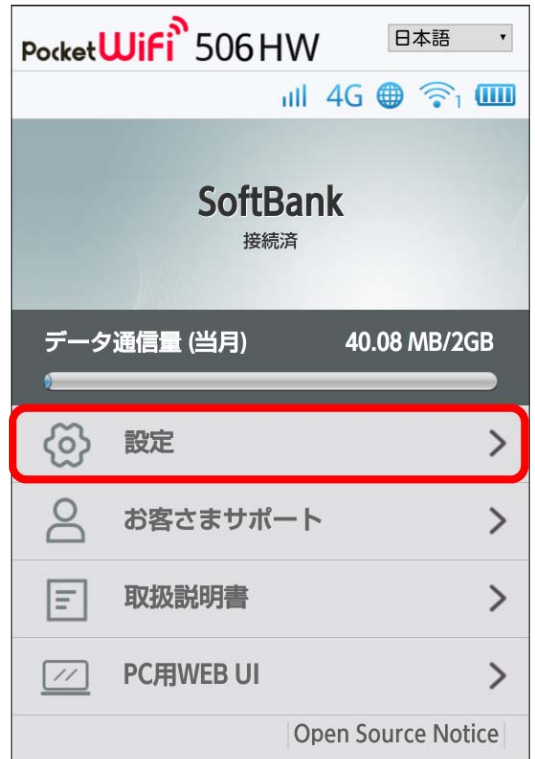

#### **※3** ログイン画面が表示されます。

・ログインしている場合は、手順 <mark>3</mark> に進みます。

## $\begin{array}{|c|c|}\n\hline\n2\n\end{array}$

ログインパスワードを入力 → □グイン

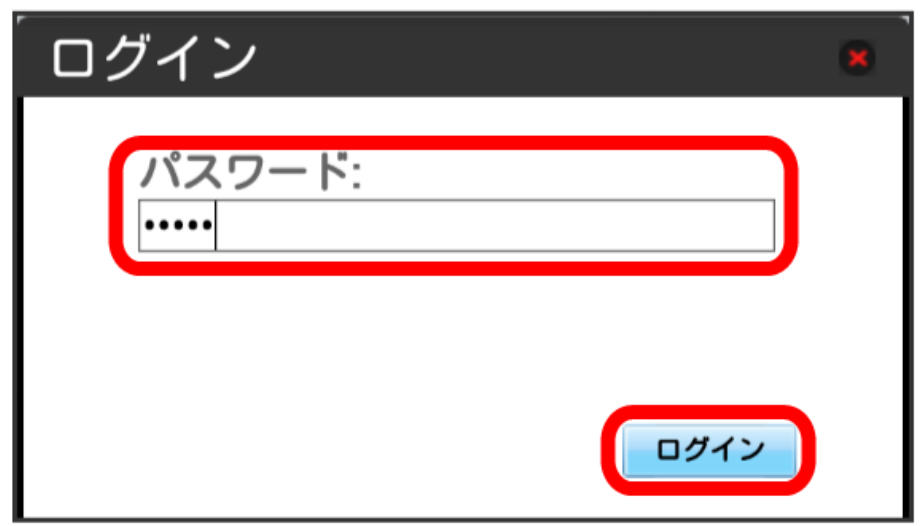

※ 設定画面が表示されます。

# $\overline{\mathbf{3}}$

「お知らせ」

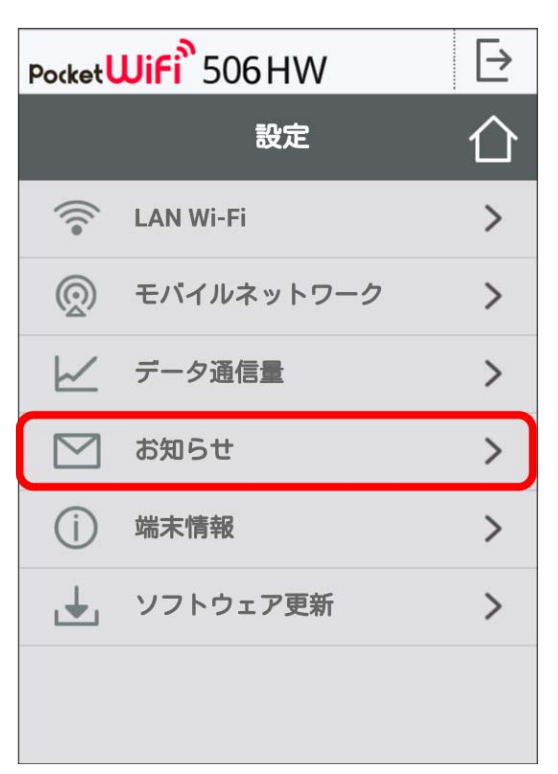

## $\overline{4}$

削除するお知らせにチェックを付ける

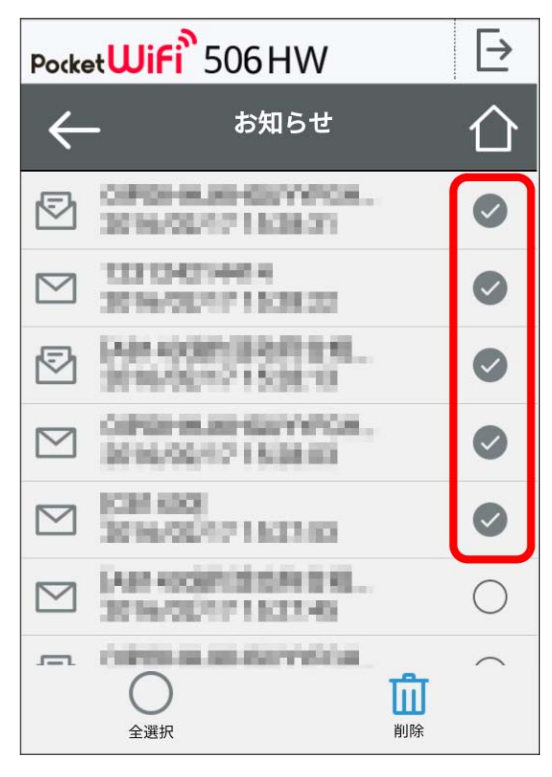

・「全選択」にチェックを付けると全件を選択できます。

削除

#### Pocket**WiFi**<sup>\$</sup>506HW  $\overline{\mathbb{P}}$ ⇧  $\leftarrow$ お知らせ OFFICE BLASH CENY (FOR ... ◎  $\bullet$ 2016/08/17 13:38:37 **TEXT-COVER**  $\triangleright$  $\bullet$ 2010/08/17 15:38:22 [Als 40001 | 取用言规] ☞  $\bullet$ 2010/00/17 15:30:10 ОБЧИНИЕ ВЕНУОРОВ...<br>Домодил и вда на  $\triangleright$  $\bullet$ **ICEL KIOL**  $\bullet$  $\triangleright$ 3016/00/17 11:11:03 EAST ROOMFIELD FOR \$2.50 ...  $\triangleright$  $\bigcap$ 2016/02/17 12:11:03 CONTRACTOR AND INVESTIGATION  $\overline{\phantom{m}}$ Ŵ  $\left($ 削除 全選択

#### $6\overline{6}$

はい

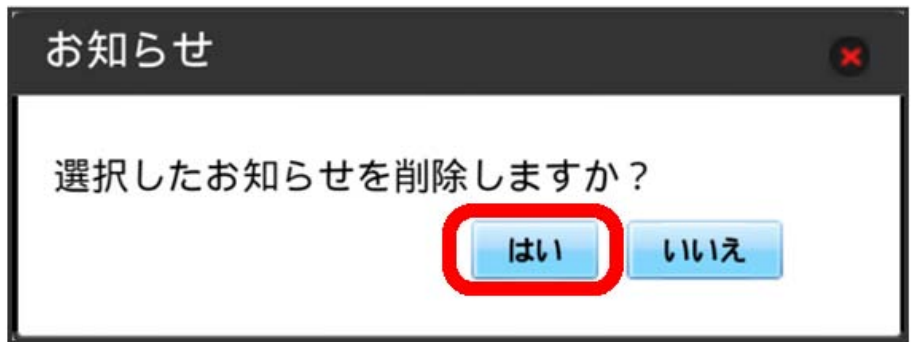

※3 ポップアップ画面が表示され、選択したお知らせが削除されます。

# <span id="page-33-0"></span>本機の情報を確認する

## ■ 本機の情報を確認する

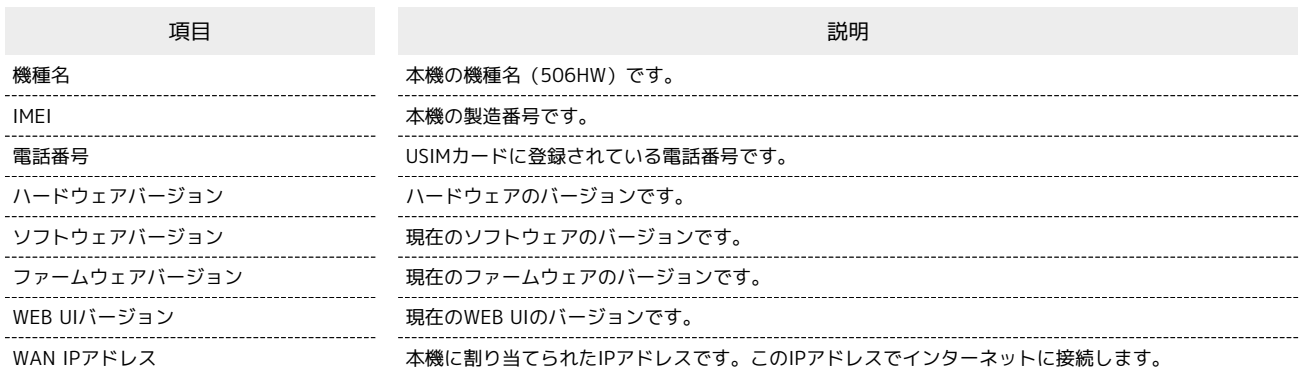

## $\overline{\mathbf{1}}$

WEB UIのメニューで [設定]

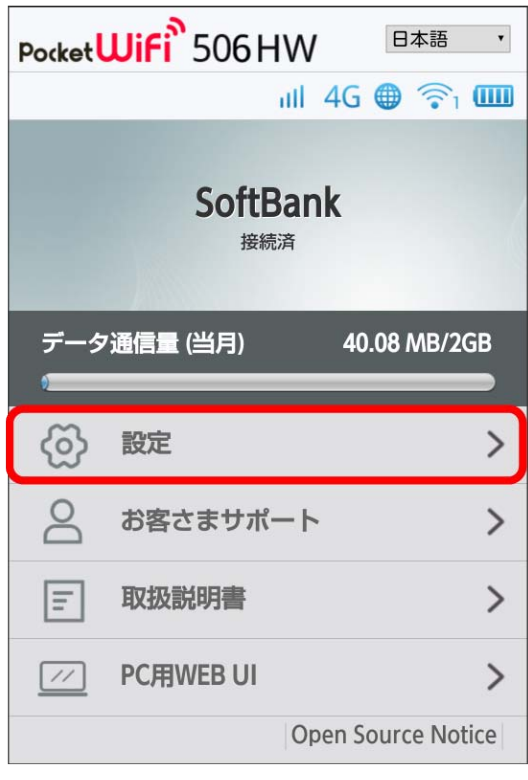

<mark>※3</mark> ログイン画面が表示されます。

・ログインしている場合は、手順 <mark>3</mark> に進みます。

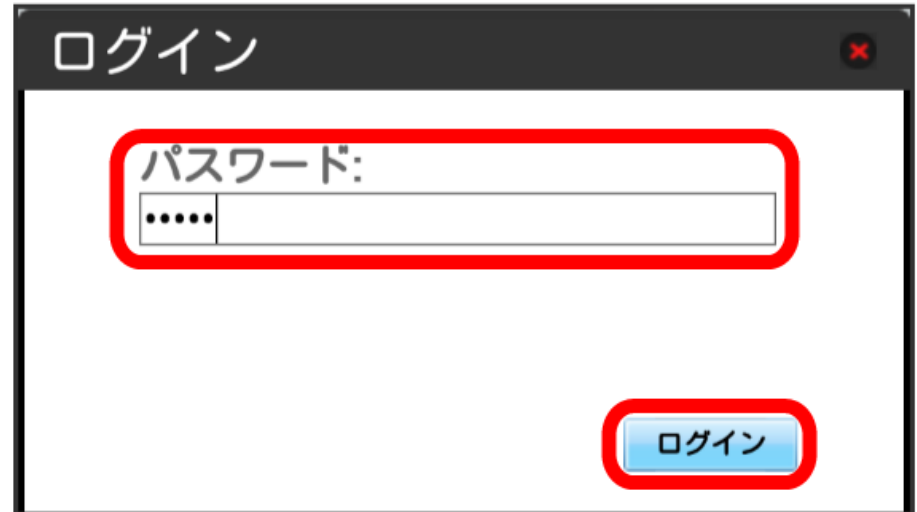

## ※ 設定画面が表示されます。

## $\overline{\mathbf{3}}$

端末情報

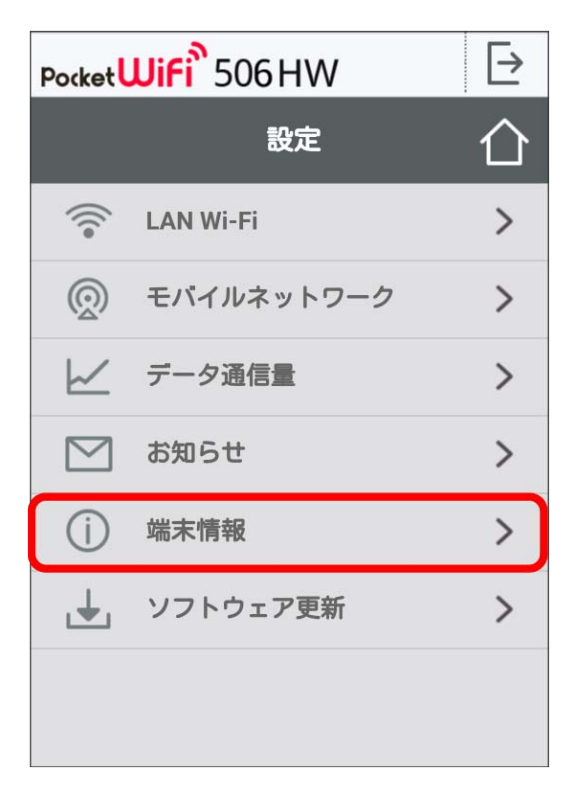

※ 端末情報が表示されます。

# <span id="page-35-0"></span>ソフトウェアの更新に関する設定を行う

ソフトウェアの更新に関する設定を行います。 ソフトウェアの更新がある場合は、ソフトウェア更新通知画面が表示されます。 手動でソフトウェアを更新することもできます。

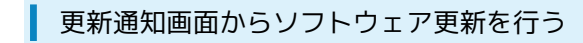

## $\boxed{1}$

ソフトウェア更新通知画面で ソフトウェア更新へ

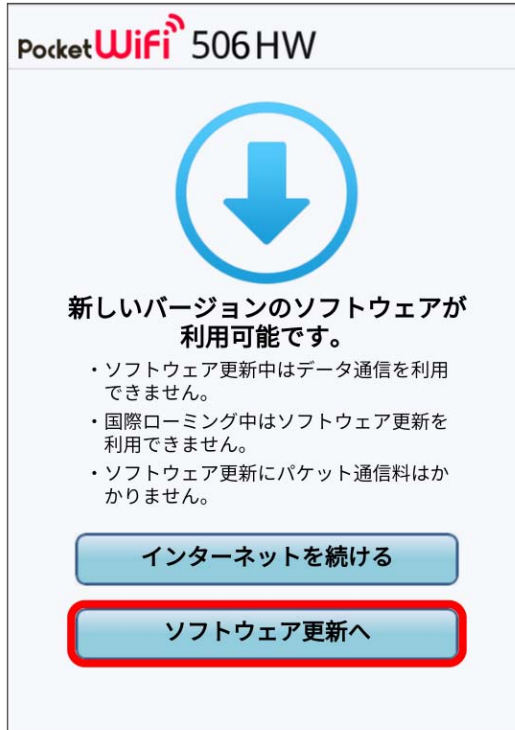

**※3** ログイン画面が表示されます。

#### $\overline{2}$

ログインパスワードを入力 → □グイン

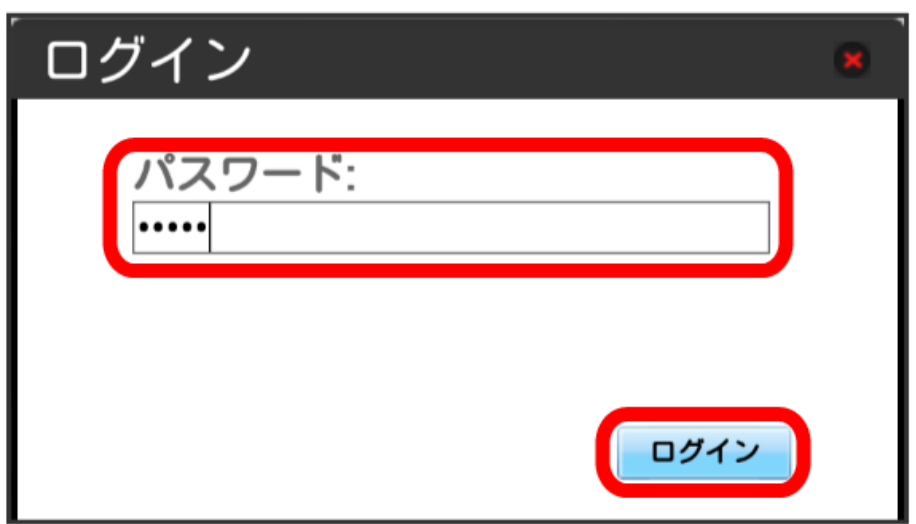

## $\overline{\mathbf{3}}$

#### 今すぐ更新

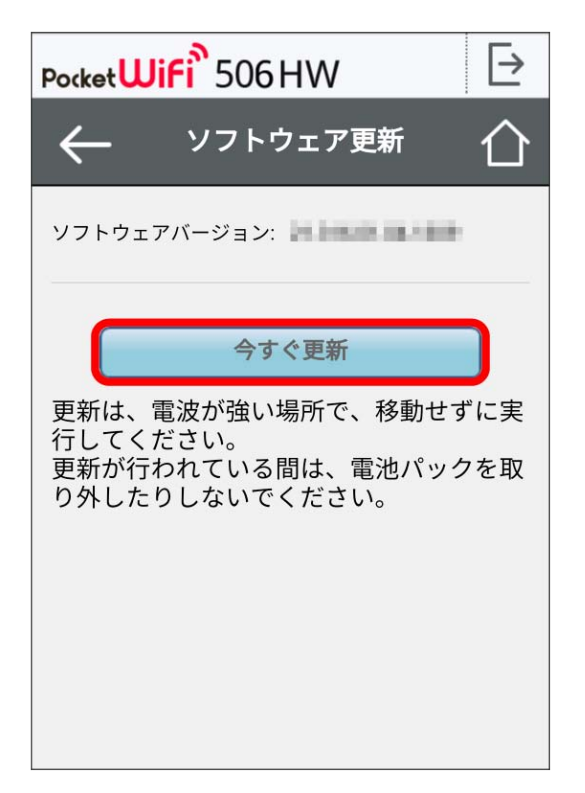

<mark>※3</mark> 画面の指示に従って操作するとソフトウェアが更新されます。

506HW

| 手動でソフトウェア更新を行う

#### $\boxed{1}$

WEB UIのメニューで [設定]

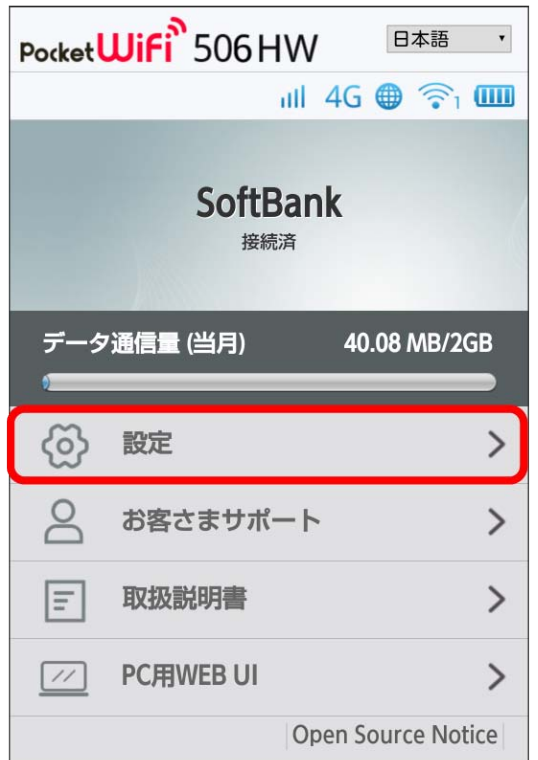

#### **※3** ログイン画面が表示されます。

・ログインしている場合は、手順 <mark>3</mark> に進みます。

# $\overline{2}$

ログインパスワードを入力 → ログイン

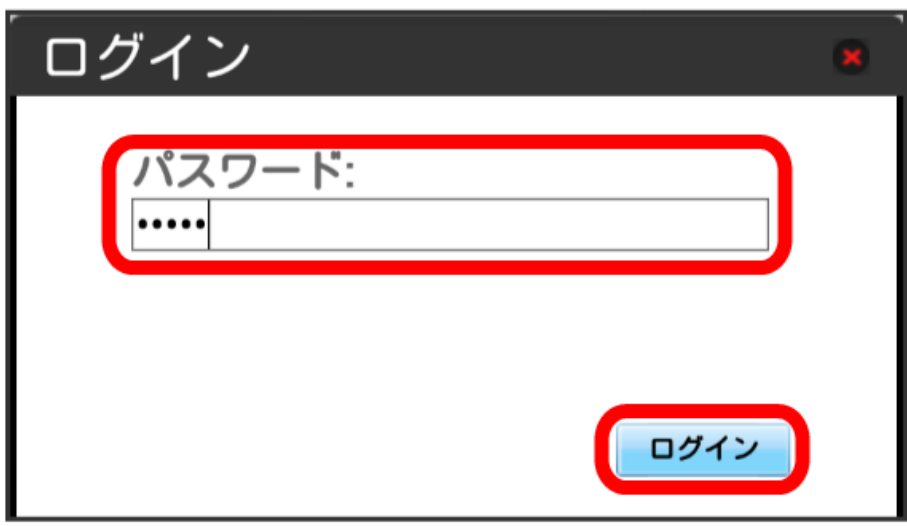

※ 設定画面が表示されます。

ソフトウェア更新

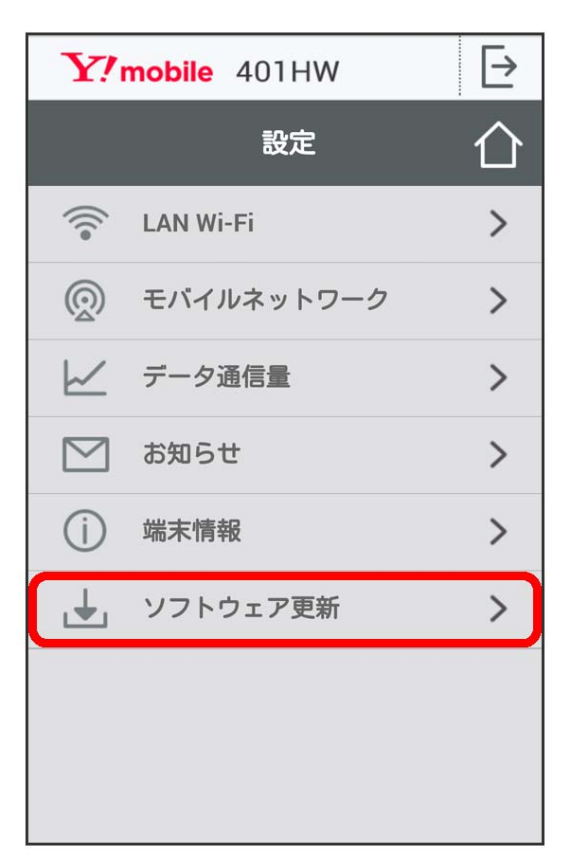

# $\overline{4}$

続行

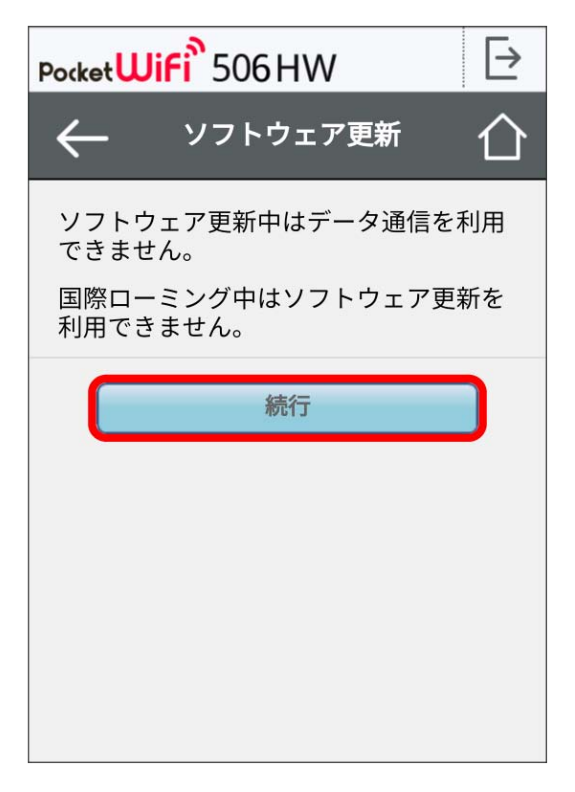

# $5<sub>5</sub>$

今すぐ更新

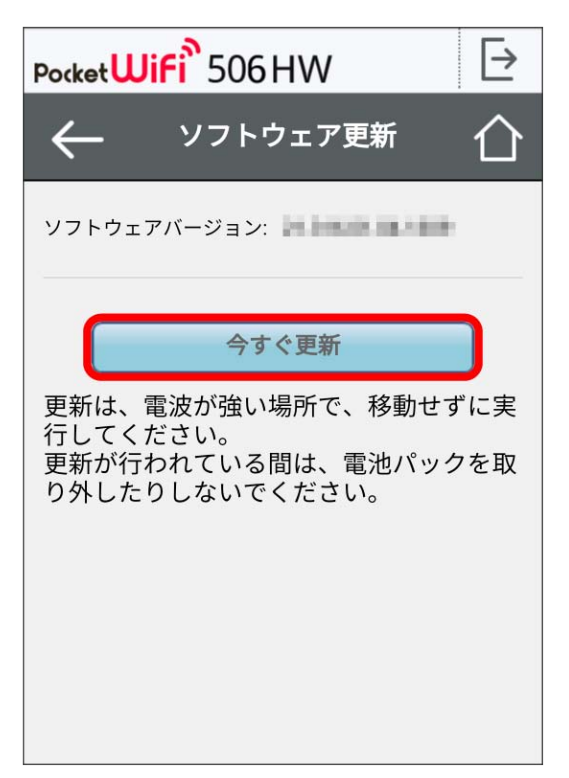

<mark>※3</mark> 画面の指示に従って操作するとソフトウェアが更新されます。

・使用中のソフトウェアがすでに最新版である場合は、「お使いのソフトウェアは最新版です。」というメッセージが表示されます。 ・ソフトウェア更新中は、本機のステータスLEDが点滅します。更新が完了すると、本機は再起動します。

#### ソフトウェアの更新について

ソフトウェア更新にパケット通信料はかかりません。 ソフトウェア更新中は、他の機能はご利用できません。 国際ローミング中はソフトウェア更新を利用できません。